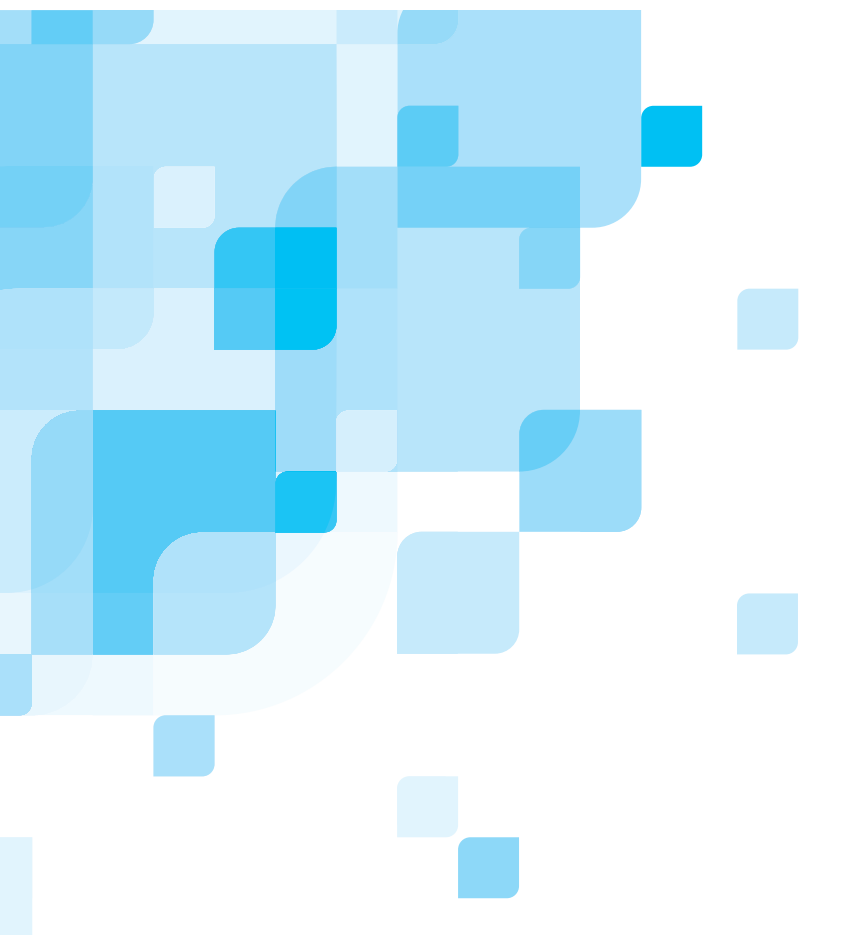

## **Software-Installationshandbuch**

Deutsch

# **Spire CXP8000 Color Server für das Xerox DocuColor 8000 Digital-Drucksystem**

**Version 1.0**

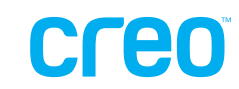

731-00293A-DE

www.creo.com

#### Copyright

Copyright © 2004 Creo Inc. Alle Rechte vorbehalten. Das Creo Wordmark, das Creo Logo und die Namen der Produkte und Dienste von Creo, auf die in diesem Dokument Bezug genommen wird, sind Marken der Creo Inc.

Adobe, Acrobat, Adobe Illustrator, Distiller, Photoshop, PostScript und PageMaker sind Marken der Adobe Systems Incorporated. Apple, iMac, Power Macintosh, AppleShare, AppleTalk, TrueType und ImageWriter sind eingetragene Marken von Apple Computer, Inc. Macintosh ist eine Marke bzw. in den USA und anderen Ländern eingetragene Marke von Apple Computer, Inc. PANTONE, Hexachrome, PANTONE Hexachrome und PANTONE MATCHING SYSTEM sind das Eigentum von Pantone, Inc. PEARL, PEARLsetter, PEARLhdp, PEARLdry und PEARLgold sind eigetragene Marken von Presstek, Inc. Xerox, DocuColor und MajestiK Color Series sind Marken der Xerox Corporation in den USA und/oder anderen Ländern. Andere Marken- und Produktnamen sind Marken bzw. eingetragene Marken der jeweiligen Eigentümer.

Das vollständige oder teilweise Kopieren, Vertreiben, Veröffentlichen, Neufassen oder Integrieren dieses Dokuments ist ohne die ausdrückliche schriftliche Genehmigung von Creo untersagt. Im Fall eines genehmigten Kopierens, Vertreibens, Veröffentlichens, Neufassens oder Integrierens dieses Dokuments ist das Ändern bzw. Löschen der Urheber-, Marken- oder Copyrightangaben untersagt. Kein Teil dieses Dokuments darf ohne die schriftliche Einwilligung von Creo Inc. in irgendeiner Form durch irgendwelche Mittel, sei es elektronischer oder mechanischer Art, sei es durch Fotokopie, Aufzeichnung oder auf andere Weise, reproduziert, in einem Wiedergewinnungssystem gespeichert, publiziert, zur kommerziellen Nutzung verwendet oder übertragen werden. Dieses Dokument wird im PDF-Format (Portable Document Format) von Adobe Systems Incorporated bereitgestellt. Die Reproduktion dieses Dokuments auf Basis der PDF-Datei für den internen Gebrauch ist gestattet. Von der PDF-Datei erstellte Kopien müssen in ihrer Gesamtheit reproduziert werden.

. . . . . . . . . . . . . . . . . . . . . . . . . . . . . . . . . . . . . . . . . . . . . . . . . . . . . . . . . . . . . . . . . . . . . . . . . . . . . . . . . . . . . . . . . . . . . . . . . . . . . . . . . .

[.](http://www.creo.com) [. . . . . . . . . . . . . . . . . . . . . . . . . . . . . . . . . . . . . . . . . . . . . . . . . . . . . . . . . . . . . . . . . . . . . . . . . . . . . . . . . . . . . . . . . . . . . . . . . . . . . . . . .](http://www.creo.com)

Creo Inc. 3700 Gilmore Way Burnaby, B.C., Kanada V5G 4M1 Tel: +1.604.451.2700 Fax:+1.604.437.9891

http://www.creo.com

Intern 731-00293A-DE Neufassung September 2004

## Inhalt

m.

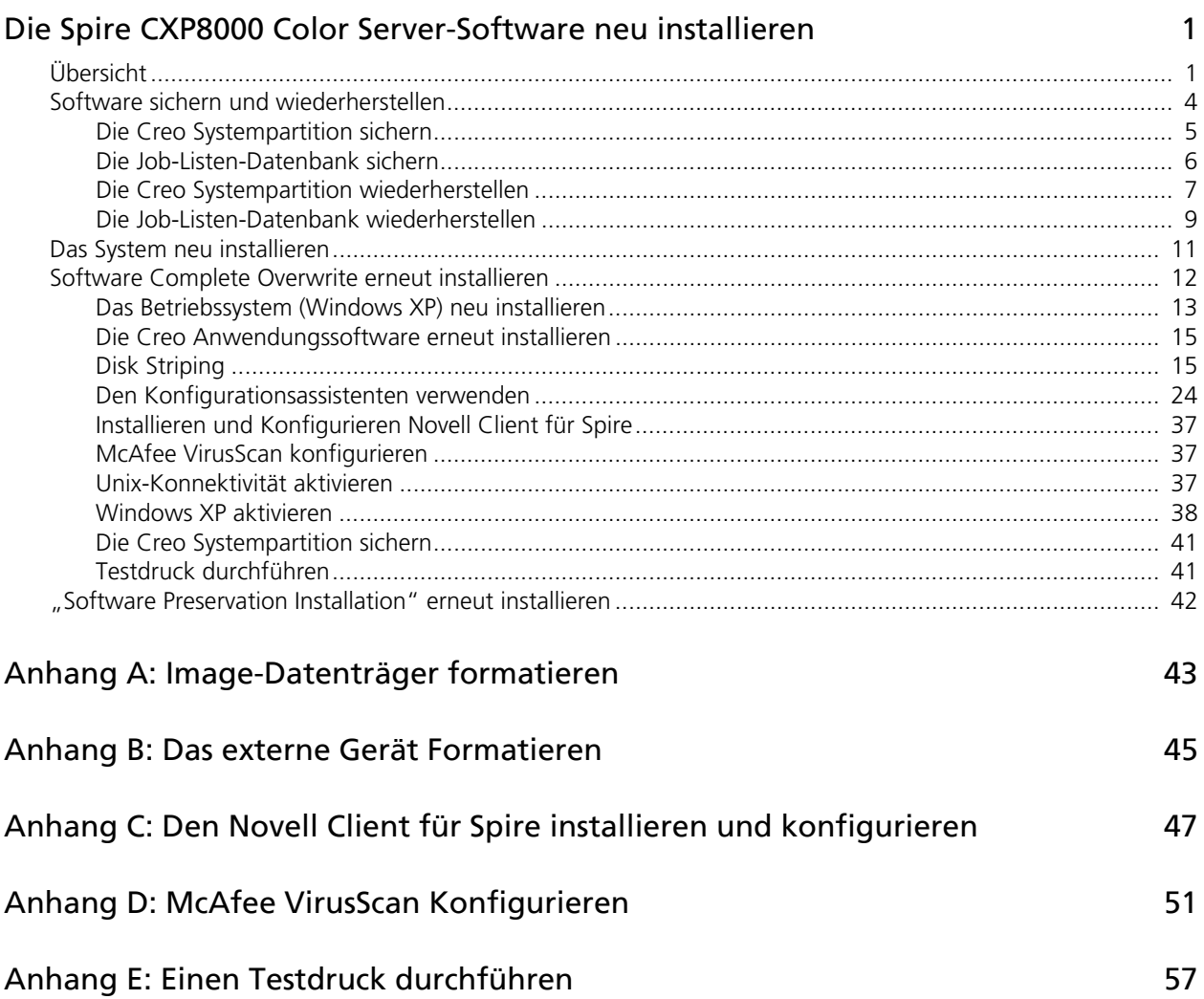

## <span id="page-4-0"></span>Die Spire CXP8000 Color Server-Software neu installieren

## <span id="page-4-1"></span>Übersicht

In diesem Kapitel wird beschrieben, wann und wie das gesamte Betriebssystem und die Anwendungssoftware (einschließlich der aktuellen Job-Listen-Datenbank) auf ihren Computer gesichert und wiederhergestellt sowie die Softwarekonfiguration auf Ihrem Spire CXP8000 Color Server erneut installiert wird.

Es wird immer empfohlen, die Anwendungssoftware regelmäßig (wöchentlich) zu sichern, damit eine Arbeitskopie bei Bedarf zur Wiederherstellung zur Verfügung steht. Das Durchführen des Wiederherstellungsverfahrens erfordert eine vorherige Sicherung. So stellen Sie eine erfolgreiche Wiederherstellung sicher:

- **•** Speichern Sie eine Kopie der Sicherung entweder im Netzwerk oder auf einem externen Gerät, damit für den Fall eines Systemausfalls ein Datenverlust vermieden wird.
- **•** Führen Sie den Sicherungs- und Wiederherstellungsvorgang zu einem beliebigen Zeitpunkt durch, an dem Sie die Creo Systempartition und die Job-Listen-Datenbank sichern und wiederherstellen möchten.
- **•** Die Aktivierung von Windows XP ist nicht erforderlich.

So installieren Sie die Softwarekonfiguration neu:

- **•** Führen Sie entweder einen vollständigen Überschreitungsvorgang für das gesamte System oder nur für eine Systempartition durch.
- **•** Wenn Sie die Softwarekonfiguration mit Hilfe einer der beiden Methoden neu installieren, wird Ihre aktuelle Job-Listen-Datenbank gelöscht.
- **•** Beide Methoden erfordern Folgendes:
	- $\Box$  Betriebssystem neu installieren (Windows XP)
	- Creo Anwendungssoftware neu installieren
	- $\Box$  Konfigurationsassistenten verwenden, um das System zu konfigurieren
	- Windows XP aktivieren
	- Am Ende der Neuinstallation die Creo Systempartition sichern

Die folgenden Szenarien helfen Ihnen beim Ermitteln, wann die Sicherungs- und Wiederherstellungsverfahren und wann die Neuinstallation verwendet werden.

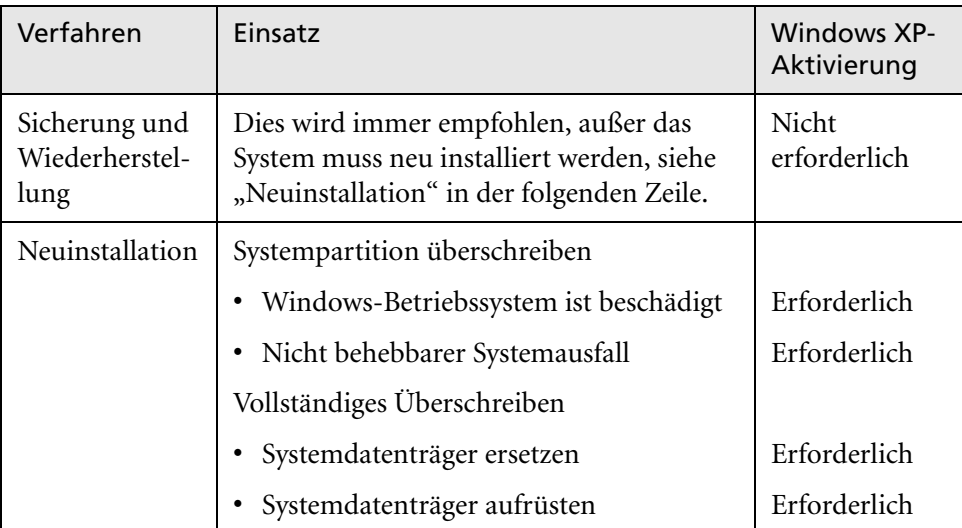

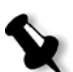

#### **Hinweise:**

Es gibt zwei Methoden zur Neuinstallation:

Das Überschreiben der Systempartition, wobei Partition C überschrieben wird, sollte ausgeführt werden, wenn das Betriebssystem Windows XP Professional beschädigt ist und erneut installiert werden muss.

Das vollständige Überschreiben, bei dem die Partitionen C und D überschrieben werden, sollte nur durchgeführt werden, wenn ein neues Betriebssystem installiert wird, wenn das System ein unvorhersehbares Verhalten aufweist (z. B. unvermitteltes Anzeigen von Fehlermeldungen oder gelegentliches Ausbleiben von GUI-Reaktionen), wenn ein Systemdatenträger physisch ersetzt oder aufgerüstet wird.

Partition C enthält die Dateien des Betriebssystems. Partition D enthält die Creo Anwendungsdateien (Job-Listen-Datenbank/Benutzerdateien).

#### Vorinstallierte Software

Der Spire CXP8000 Color Server wird mit der folgenden Software und Konfiguration zum Kundenstandort geliefert:

- **•** Windows XP Professional
- **•** MS Service Pack 1a
- **•** Internet Explorer 6.0
- **•** Spire CXP8000 Color Server für das Xerox DocuColor 8000 Digitales Drucksystem
- **•** Adobe Acrobat 6.0
- **•** Netzparameter (Host-Name, IP-Adresse, Netzdienste und Protokolle)
- **•** Systemsicherung

#### Datenträgerkonfiguration

Die folgende Tabelle beschreibt die Spire CXP8000 Color Server-Datenträgerkonfiguration:

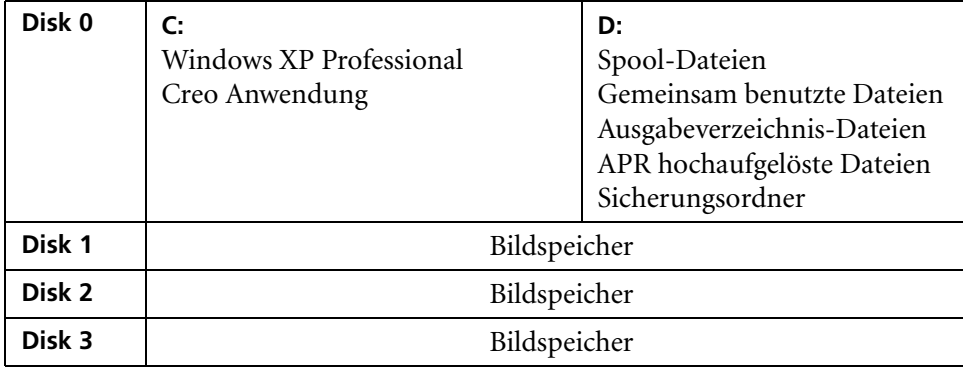

## <span id="page-7-0"></span>Software sichern und wiederherstellen

Es wird empfohlen, die Software auf dem Spire Color Server nach einem nicht behebbaren Systemausfall oder nach dem Ersetzen des Systemdatenträgers wiederherzustellen.

Wenn Sie die Creo Systempartition sichern (Partition C), werden alle Dateien des Betriebssystems auf Partition D kopiert (siehe *[Die Creo Systempartition sichern](#page-8-0)*).

Die Verfahren zum Sichern und Wiederherstellen erfordern keine Aktivierung von Windows XP und gelten nicht als Neuinstallation des Systems. Diese Verfahren können jederzeit durchgeführt werden, wenn Sie Ihre Creo Systempartition und Job-Listen-Datenbank sichern und wiederherstellen möchten.

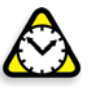

**Achtung:** Bevor Sie die Verfahren zum Sichern und Wiederherstellen durchführen, stellen Sie sicher, dass es sich bei der Konfiguration Ihres Computers um die Konfiguration handelt, die Sie beim Wiederherstellen des Systems verwenden möchten.

Sie müssen zuerst eine Sicherung der Creo Systempartition durchführen, um die Software sichern und wiederherstellen zu können. Sie müssen die folgenden Aufgaben durchführen, um die Software wiederherzustellen:

- 1. Job-Listen-Datenbank sichern
- 2. Creo Systempartition wiederherstellen
- 3. Job-Listen-Datenbank wiederherstellen

Die Verfahren zum Sichern und Wiederherstellen der Software werden ausführlich in den folgenden Abschnitten beschrieben.

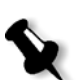

#### **Hinweise:**

- **•** Um die Wiederherstellung der Kundeneinstellungen und Jobdaten zu ermöglichen, sichern Sie die Spire CXP8000 Color Server-Konfiguration und andere Informationen, bevor Sie das Betriebssystem laden. Siehe *[Die Creo Systempartition sichern](#page-8-0)* und *[Die Job-Listen-Datenbank sichern](#page-9-0)* [auf Seite 6.](#page-9-0)
- **• Nachdem Sie alle benötigten Informationen auf Ihrer lokalen Festplatte gesichert haben, verschieben Sie diese Informationen dann auf ein externes Gerät oder einen Netzwerkdatenträger (Sie können nicht direkt auf ein externes Gerät oder einen Netzwerkdatenträger sichern)**.

## <span id="page-8-0"></span>Die Creo Systempartition sichern

Sie können die Creo Systempartition jederzeit sichern.

Wenn Sie Ihre Creo Systempartition sichern, kopiert Norton Ghost die Dateien von Partition C in eine Image-Datei auf Partition D.

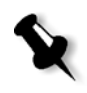

**Hinweis:** Wenn Sie schon an Ihrem System angemeldet sind und der Spire CXP8000 Color Server-Arbeitsbereich offen ist, verlassen Sie den Arbeitsbereich, legen CD #1A ein und fahren mit Schritt [4](#page-8-1) fort.

- 1. Schalten Sie Ihren Computer ein.
- 2. Legen Sie CD #1A (Windows XP Fast Install) in das DVD-ROM-Laufwerk ein.
- 3. Starten Sie den Computer neu.
- <span id="page-8-1"></span>4. Wenn Sie bereits an Ihrem System auf dem Windows-Desktop angemeldet sind, folgen Sie dem Pfad: **Start>Ausschalten>Neu starten>OK**.
- 5. Warten Sie, bis das **PC DOS Start Up-Menü** erscheint. Die folgenden Möglichkeiten stehen zur Verfügung:
	- **•** Creo Software Complete Overwrite Installation
	- **•** Creo Software Preservation Installation (System Partition Overwrite)
	- **•** Backup Creo System Partition
	- **•** Backup Creo System Partition
	- **•** DOS-Aufforderung
- 6. Benutzen Sie die Pfeiltasten, um **Backup Creo System Partition** zu wählen, und drücken Sie dann die EINGABETASTE. Das Fenster "Norton Ghost" wird geöffnet. Wenn sich das Fenster "Norton License Agreement" öffnet, klicken Sie auf **OK**, um fortzufahren. Die Dateien auf Partition C werden in eine Image-Datei auf Partition D kopiert. Der Vorgang dauert ungefähr drei Minuten.
- 7. Sie werden durch eine Meldung aufgefordert, die CD aus dem DVD-ROM-Laufwerk zu entnehmen und einen Neustart des Computers durchzuführen. Entfernen Sie die CD, und drücken Sie STRG+ALT+ENTF, um einen Neustart des Computers durchzuführen.

Sie haben den Vorgang *[Die Creo Systempartition sichern](#page-8-0)* abgeschlossen.

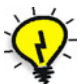

**Tipp:** Wenn Sie diese Dateien auf ein externes Gerät kopieren möchten, befinden sie sich in D:\Backup\SYSPART.<Dateiname>.

## <span id="page-9-0"></span>Die Job-Listen-Datenbank sichern

Wenn Sie die Creo Software und Konfiguration sichern (*[Die Creo Systempartition](#page-8-0)  sichern* [auf Seite 5](#page-8-0)), wird Ihre Job-Listen-Datenbank ebenfalls gesichert. Wenn Sie zu einem späteren Zeitpunkt die Konfiguration wiederherstellen, wird die ursprüngliche Job-Listen-Datenbank wiederhergestellt und somit Ihre aktuelle Datenbank ersetzt.

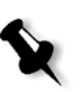

**Hinweis:** Wenn Sie schon an Ihrem System angemeldet sind und der Spire CXP8000 Color Server-Arbeitsbereich geöffnet ist, verlassen Sie den Arbeitsbereich, und fahren Sie mit Schritt [3](#page-9-1) fort.

- 1. Schalten Sie Ihren Computer ein.
- 2. Verlassen Sie die Spire Anwendung.
- <span id="page-9-1"></span>3. Doppelklicken Sie auf dem Windows-Desktop auf **My Computer**, und folgen Sie dem Pfad **D:>Backup>Scripts**.
- 4. Doppelklicken Sie im Fenster "Scripts" auf Backup\_Joblist.bat.

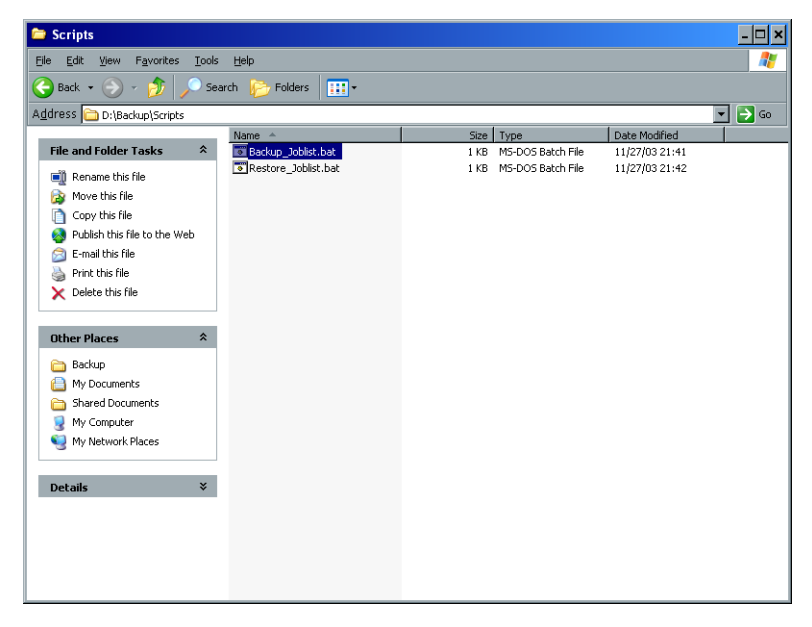

5. Wenn die Sicherung abgeschlossen ist, erscheint die folgende Meldung:

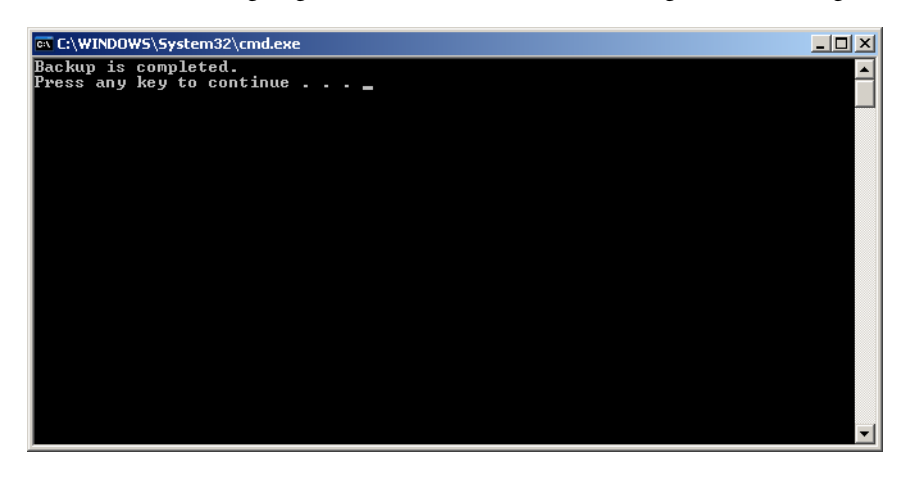

6. Stellen Sie sicher, dass die im Ordner "D:\Backup" erstellten Ordner das aktuellste Änderungsdatum aufweisen.

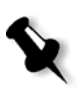

**Hinweis:** Die eigentliche Datensicherung besteht aus einer Gruppe von Ordnern, die beim erstmaligen Sichern Ihrer Job-Listen-Datenbank erstellt werden.

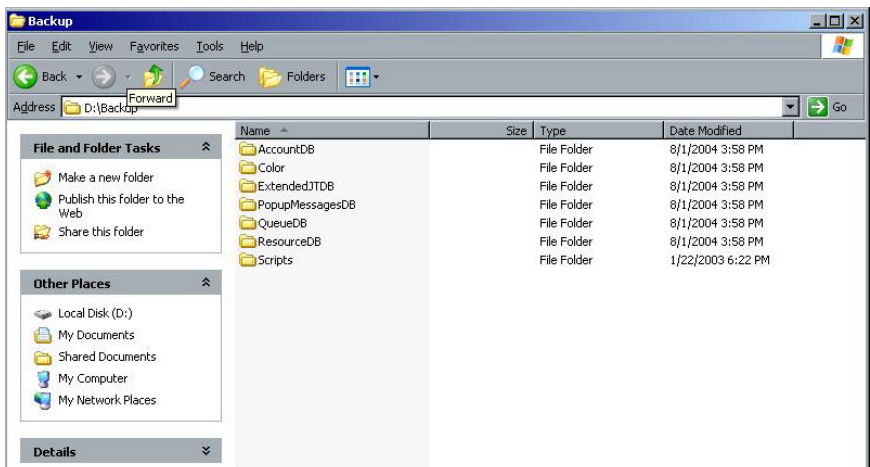

7. Drücken Sie eine beliebige Taste, um den Vorgang fortzusetzen. Sie haben den Vorgang *[Die Job-Listen-Datenbank sichern](#page-9-0)* abgeschlossen.

### <span id="page-10-0"></span>Die Creo Systempartition wiederherstellen

Das Durchführen der Wiederherstellung erfordert eine vorangegangene Sicherung. Bevor Sie die Creo Systempartition wiederherstellen, empfehlen wir Ihnen alle aktuellen wichtigen Jobs zu sichern, gemäß dem in *[Die Job-Listen-Datenbank sichern](#page-9-0)* [auf Seite 6](#page-9-0) beschriebenem Verfahren. Wenn Sie die Daten aus der Image-Datei auf Partition D wieder auf Partition C herstellen möchten, wird die aktuelle Job-Liste durch die alte Job-Liste ersetzt, die bei der Sicherung der Partition C gespeichert wurde.

- 1. Stellen Sie die Ghost-Datei(en) bei Bedarf (SYSPART.<Dateiname>) wieder unter D:\Backup her, die Sie vorher auf ein externes Gerät verschoben hatten.
- <span id="page-10-1"></span>2. Wenn Ihr Spire Color Server angeschaltet und der Spire-Arbeitsbereich geöffnet ist:
	- a. Verlassen Sie den Arbeitsbereich.
	- b. Legen Sie CD #1A (Windows XP Fast Install) in das DVD-ROM-Laufwerk ein.
	- c. Folgen Sie auf dem Windows-Desktop dem Pfad: **Start>Shut Down>Restart>OK**. Warten Sie, bis das PC DOS 7.1 Startup-Menü angezeigt wird.

Wenn Ihr Spire Color Server ausgeschaltet ist:

- a. Drücken Sie auf die Ein/Aus-Taste auf der Vorderseite.
- b. Sobald die Stromzufuhr zum System besteht, legen Sie CD #1A (Windows XP Fast Install) in das DVD-ROM-Laufwerk ein. Warten Sie, bis das PC DOS 7.1 Startup-Menü angezeigt wird.
- 3. Wenn das **PC DOS Startup**-Menü angezeigt wird, stehen die folgenden Optionen zur Verfügung:
	- **•** Creo Software Complete Overwrite Installation:
	- **•** Creo Software Preservation Installation (System Partition Overwrite):
	- **•** Backup Creo System Partition
	- **•** Backup Creo System Partition
	- **•** DOS-Aufforderung
- 4. Benutzen Sie die Pfeiltasten, um **Restore Creo System Partition** zu wählen.
- 5. Drücken Sie auf die EINGABETASTE. Das System benötigt ungefähr eine Minute um zu reagieren, woraufhin die folgende Meldung angezeigt wird.

The restore process is irreversible and overwrites all information on the system partition.

To save job and other resource information use the Backup\_Joblist.bat script.

Continue and restore system partition?? (Yes/No).

- 6. Wenn Sie N (Nein) WÄHLEN, wird die folgende Meldung angezeigt. Please remove the CD-ROM and floppy from the drive and press CTRL+ALT+DELETE to reboot the computer.
	- a. Sichern Sie die Job-Listen-Datenbank, siehe *[Die Job-Listen-Datenbank](#page-9-0)  sichern* [auf Seite 6.](#page-9-0)
	- b. Kehren Sie zu Schritt [2](#page-10-1) zurück, und wiederholen Sie den Vorgang.
- 7. Wenn Sie auf Y (Yes) drücken, erscheint das Fenster von Norton Ghost, und die Dateien von Partition D werden auf Partition C wiederhergestellt.
- 8. Wenn der Vorgang abgeschlossen ist, wird die folgende Meldung angezeigt: Please remove the CD-ROM and floppy from the drive and press CTRL+ALT+DELETE to reboot the computer.
- 9. Entfernen Sie die CD aus dem DVD-ROM-Laufwerk, und drücken Sie STRG+ALT+ENTF, um einen Neustart durchzuführen. Sie haben den Vorgang *[Die Creo Systempartition wiederherstellen](#page-10-0)* abgeschlossen.

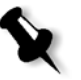

**Hinweis:** Bevor Sie die Wiederherstellung durchführen, müssen Sie die Image-Datenträger formatieren, falls die Job-Listen-Datenbank nicht gesichert wurde oder nicht wiederhergestellt werden konnte. Siehe *Anlage A, [Image-Datenträger](#page-46-1)  formatieren* [auf Seite 43](#page-46-1).

## <span id="page-12-0"></span>Die Job-Listen-Datenbank wiederherstellen

Wenn Sie die zuvor gesicherte Creo Software und Konfiguration wiederherstellen, ersetzen Sie die aktuellen Job-Listen-Datenbank durch Ihre ursprüngliche Datenbank.

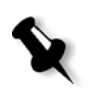

**Hinweis:** Wenn Sie schon an Ihrem System angemeldet sind und der Spire CXP8000 Color Server-Arbeitsbereich geöffnet ist, verlassen Sie den Arbeitsbereich, und fahren Sie mit Schritt [3](#page-12-1) fort.

- 1. Schalten Sie Ihren Computer ein.
- 2. Verlassen Sie die Spire Anwendung.
- <span id="page-12-1"></span>3. Doppelklicken Sie auf dem Windows-Desktop auf **My Computer**, und folgen Sie dem Pfad **D:>Backup>Scripts**.
- 4. Doppelklicken Sie im Fenster "Scripts" auf Restore\_Joblist.bat.

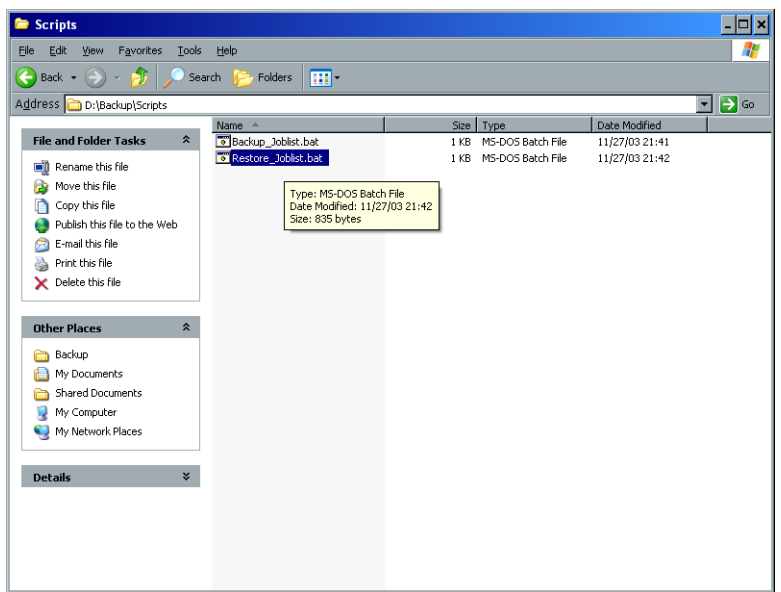

Die folgende Meldung wird angezeigt.

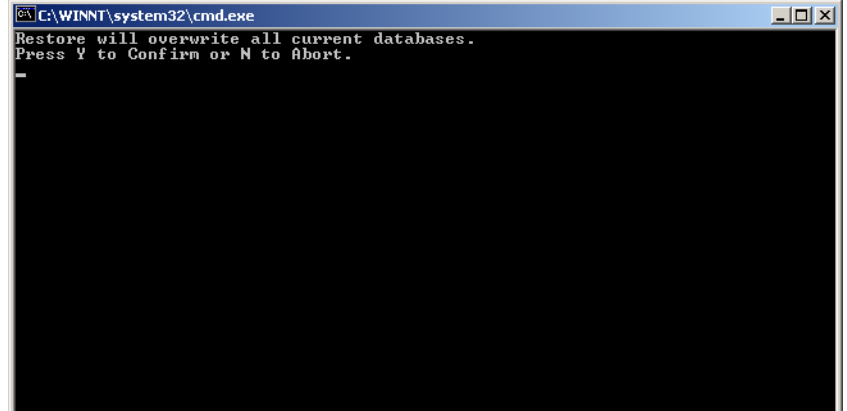

5. Klicken Sie auf Y, um fortzufahren.

Das folgende Fenster wird angezeigt.

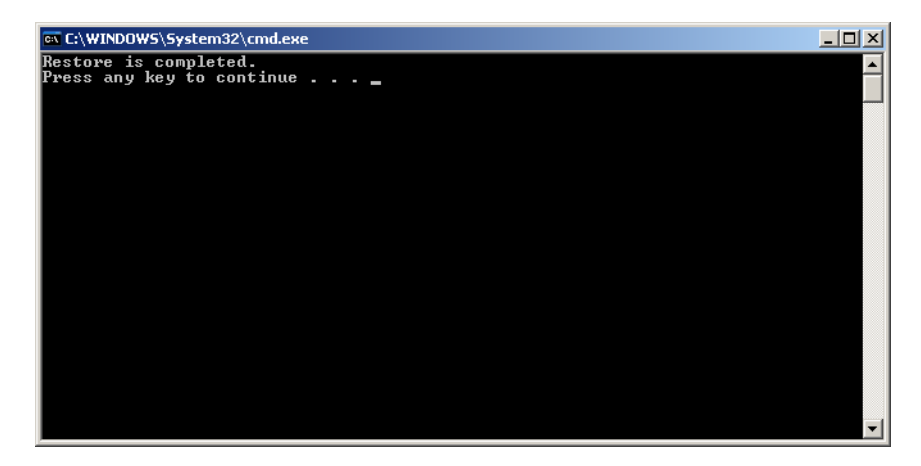

6. Drücken Sie eine beliebige Taste, um den Vorgang fortzusetzen. Sie haben den Vorgang *[Die Job-Listen-Datenbank wiederherstellen](#page-12-0)* abgeschlossen.

## <span id="page-14-0"></span>Das System neu installieren

Es gibt zwei Methoden, um das System erneut zu installieren:

**• Creo Software Complete Overwrite Installation**:

Dieses Verfahren ersetzt den gesamten Systemdatenträger, die Betriebssystempartition, die Creo Anwendung und die Benutzerpartition (Partitionen C und D). Das vollständige Überschreiben sollte nur unter den folgenden Bedingungen durchgeführt werden:

Beim physischen Ersetzen des Systemdatenträgers

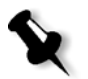

**Hinweis:** Diese Option löscht alle auf den Datenträgern C und D gespeicherten Dateien. Stellen Sie sicher, dass Sie alle wichtigen Benutzerdateien sichern, bevor Sie diese Option wählen.

**Sichern Sie die Dateien auf die lokale Festplatte und sichern Sie dann die Dateien auf ein externes Gerät oder Netzwerk. (Sie können nicht direkt auf ein externes Gerät oder Netzwerk sichern).**

Bestimmen Sie, ob VIPP oder eine andere von Xerox/Creo unterstützte Anwendung auf den Spire CXP8000 Color Server geladen wird. Solche Anwendungen müssen nach Beendigung der Installation durch vollständiges Überschreiben erneut geladen werden.

- **• Creo Software Preservation Installation** (System Partition Overwrite): Dieses Verfahren ersetzt nur die Betriebssystempatition (C). Sie sollten das Überschreiben der Systempartition nur unter den folgenden Bedingungen durchführen:
	- Wenn das Betriebssystem Windows XP Professional beschädigt ist und neu installiert werden muss
	- Wenn Sie ein Upgrade des Betriebssystems durchführen
	- Nach einem nicht behebbaren Systemausfall

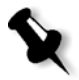

**Hinweis:** Nachdem Sie die Creo Systempartition erneut installiert haben (Partition C), können Sie Dateien wiederherstellen, die auf Partition D gesichert wurden, z. B. die Systemkonfiguration und die Aktivierungszeichenfolge.

Es kann jedoch sein, dass Sie das System, z. B. nach einem nicht behebbaren Systemausfall, am Kundenstandort erneut installieren müssen.

Die erneute Installation erfolgt größtenteils unbeaufsichtigt. Der Benutzer muss nur eingreifen, um CD #1B in das DVD-ROM-Laufwerk einzulegen und die OS-Lizenznummer und den Host-Namen des Computers einzugeben, um den Computer bei Bedarf erneut zu starten, um die letzte Anwendungs-CD einzulegen und für den Konfigurationsassistenten.

Die erneute Installation des System erfordert drei CDs:

Zwei CDs #1:

**•** CD #1A und #1B (Windows XP Professional Fast Install)

Eine CD #2:

**•** CD #2 (Spire CXP8000 Color Server Version 1.0 für die DocuColor 8000 Anwendungssoftware)

## <span id="page-15-0"></span>Software Complete Overwrite erneut installieren

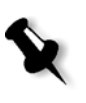

Wir empfehlen die Software zu sichern und wiederherzustellen, wenn dies möglich ist. Die Wiederherstellung kann in erforderlichen Situationen erfolgen, bei denen es sich nicht um einen Systemausfall oder das Ersetzen eines Systemdatenträgers handelt. Weitere Informationen finden Sie unter *[Software sichern](#page-7-0)  [und wiederherstellen](#page-7-0)* auf Seite 4.

Es wird empfohlen, dass Sie das nachfolgende Ablaufdiagramm sorgfältig studieren, das Sie bei der Ermittlung unterstützt, welches Verfahren in welcher Reihenfolge durchgeführt werden soll.

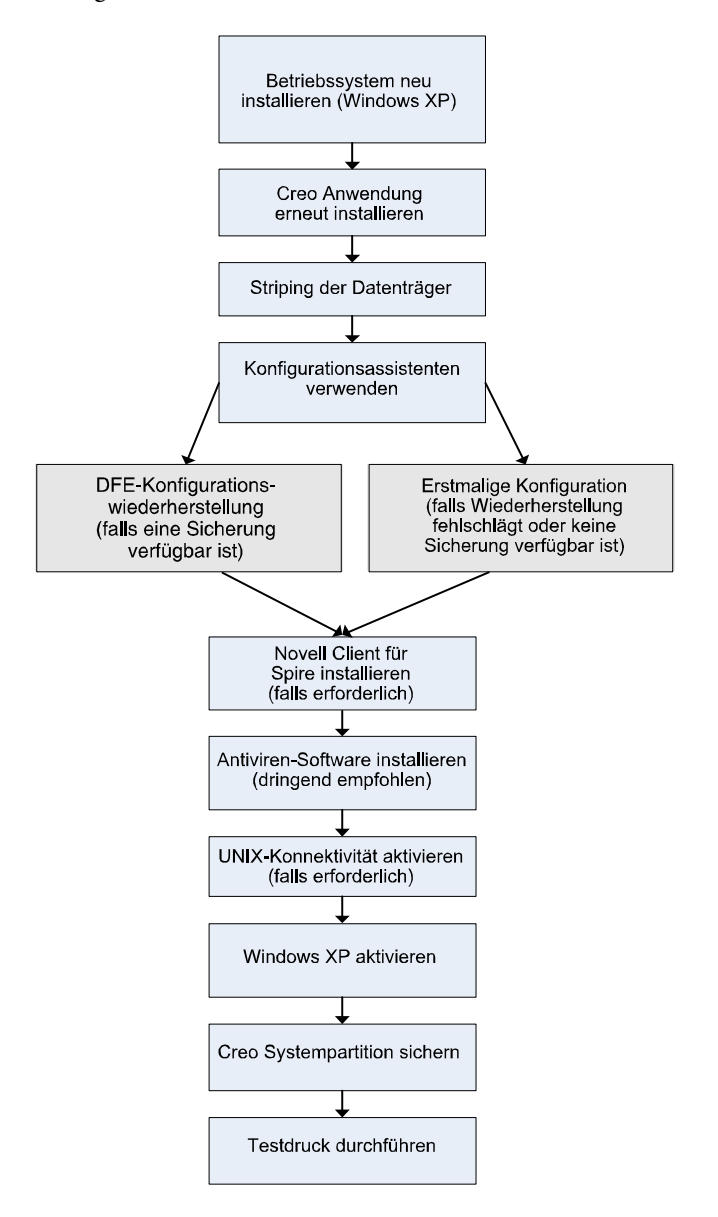

## <span id="page-16-0"></span>Das Betriebssystem (Windows XP) neu installieren

Vor der erneuten Installation stellen Sie sicher, dass:

- **•** alle externen SCSI-Geräte vom Spire CXP8000 Color Server getrennt sind.
- **•** die folgenden Informationen verfügbar sind
	- CD-Software-Paket
	- Computername (Beispiel: Falcon\_WinXP)
	- TCP/IP-Informationen
	- ID-Nummer des Windows XP Professional OEM-Produkts
	- Gateway, WINS-Adresse und DNS-Informationen
	- Erforderliche AppleTalk-Zone
	- IPX-Informationen

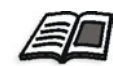

Weitere Einzelheiten finden Sie im *Xerox Installation and Planning Guide* (Handbuch zur Xerox-Installation und Planung)

#### Das Betriebssystem Windows XP Professional neu installieren

- 1. Wenn Ihr Spire Color Server angeschaltet ist und Ihr Spire Color Server-Arbeitsbereich geöffnet ist:
	- a. Verlassen Sie den Arbeitsbereich.
	- b. Legen Sie CD #1A (Windows XP Fast Install) in das DVD-ROM-Laufwerk ein.
	- c. Folgen Sie auf dem Windows-Desktop dem Pfad: **Start>Shut Down>Restart>OK**. Warten Sie, bis das PC DOS 7.1 Startup-Menü angezeigt wird.

Wenn Ihr Spire Color Server ausgeschaltet ist:

- a. Drücken Sie auf die Ein/Aus-Taste auf der Vorderseite.
- b. Sobald die Stromzufuhr zum System besteht, legen Sie CD #1A (Windows XP Fast Install) in das DVD-ROM-Laufwerk ein. Warten Sie, bis das PC DOS 7.1 Startup-Menü angezeigt wird.
- 2. Wenn das PC DOS Startup-Menü angezeigt wird, stehen die folgenden Optionen zur Verfügung:
	- **•** Creo Software Complete Overwrite Installation:
	- **•** Creo Software Preservation Installation (System Partition Overwrite):
	- **•** Backup Creo System Partition
	- **•** Backup Creo System Partition
	- **•** DOS-Aufforderung

3. Verwenden Sie die Pfeiltasten, um **Creo Software Complete Overwrite Installation** (alle Daten auf C und D werden überschrieben) zu wählen, und drücken Sie dann die EINGABETASTE**.**

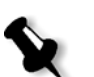

Hinweis: Wenn sich das Fenster "Norton License Agreement" von Norton Ghost® öffnet, klicken Sie auf **OK**.

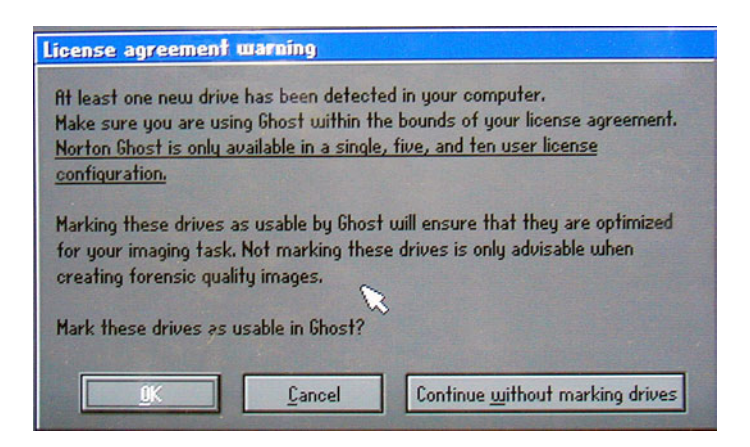

#### Das System beginnt, die Dateien zu kopieren. Nach ungefähr fünf Minuten wird die folgende Meldung angezeigt.

SPAN Volume [1] Done Norton Ghost needs to open the next part of the image. Please either insert the next disk and choose OK.

4. Entfernen Sie CD #1A aus dem DVD-ROM, legen Sie CD # 1B ein und klicken Sie auf **OK**.

Das System kopiert Dateien und führt einen automatischen Neustart durch. Dieser Vorgang dauert etwa acht Minuten.

5. Wenn der Bildschirm für das Windows XP Professional-Setup angezeigt wird, geben Sie den 25-stelligen Product Key ein und klicken auf **Weiter**.

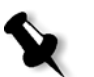

**Hinweis:** Der Product Key befindet sich auf einem Etikett, das am Spire CXP8000 Color Server angebracht ist.

6. Geben Sie bei der Bildschirmanzeige "Computer Name and Administrator Password" den Namen für den Spire CXP8000 Color Server ein, z. B. Falcon\_WinXP.

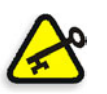

#### **Wichtig:**

Benutzen Sie im Bereich für Administratorname und Administratorkennwort die Standardeinstellungen ein.

Falls erforderlich, können Sie den Namen des Administrators und das Kennwort ändern, jedoch erst am Ende des Installationsvorgangs (siehe *[Den Administra](#page-37-0)[tornamen und das Benutzerkennwort ändern \(Optional\)](#page-37-0)* auf Seite 34).

- 7. Klicken Sie auf **Next**. Der Installationsvorgang wird fortgesetzt.
- 8. Nach Abschluss der Installation wird das System neu gestartet. Sie werden aufgefordert, die CD mit der Anwendungssoftware einzulegen. Gehen Sie weiter zu *[Die Creo Anwendungssoftware erneut installieren](#page-18-0)*.

## <span id="page-18-0"></span>Die Creo Anwendungssoftware erneut installieren

- 1. Legen Sie CD #2 in das DVD-ROM-Laufwerk ein.
- 2. Klicken Sie im sich öffnenden SPIRE-Begrüßungsbildschirm auf **Start**. Die Adobe Acrobat-Einrichtung beginnt.
- 3. Nach Abschluss der Adobe Acrobat-Einrichtung beginnt die Installation des Spire CXP8000 Color Server.
- 4. Wenn sich das Fenster mit der Lizenzvereinbarung öffnet, klicken Sie auf **Yes**, um die Installation des Spire CXP8000 Color Server fortzusetzen.
- 5. Wenn die Installation abgeschlossen ist, entfernen Sie CD #2 aus dem DVD-ROM-Laufwerk.
- 6. Klicken Sie auf **Finish**, um den Computer neu zu starten. Gehen Sie weiter zu *[Disk Striping](#page-18-1)*.

## <span id="page-18-1"></span>Disk Striping

Nachdem der Spire CXP8000 Color Server neu gestartet wurde, erscheint die Meldung "Wrong Disk Configuration". Diese Meldung bedeutet, dass das Disk Striping auf die Datenträger angewendet werden muss.

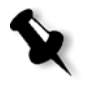

**Hinweis:** Wenn eine Meldung angezeigt wird, die Sie zum Aktivieren von Windows XP auffordert, ignorieren Sie diese Meldung, bis Sie die Konfiguration des Systems abgeschlossen haben. Weitere Informationen finden Sie unter *[Windows XP aktivieren](#page-41-0)* auf Seite 38.

### Eingangsverfahren für Disk Striping

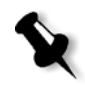

Hinweis: Wenn die Meldung "Wrong Disk Configuration" angezeigt wird, führen Sie das Eingangsverfahren für Disk Striping durch. Wenn die Meldung mit der Information angezeigt wird, dass das Dateisystem der Image-Datenträger nicht formatiert ist, fahren Sie mit Schritt [3](#page-26-0) des Vorgangs *[Das Disk Striping bestätigen](#page-26-1)* fort [Seite 23.](#page-26-0)

1. Klicken Sie in der folgenden Meldung auf **OK.**

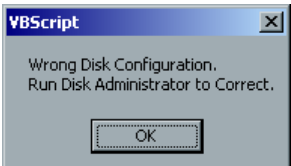

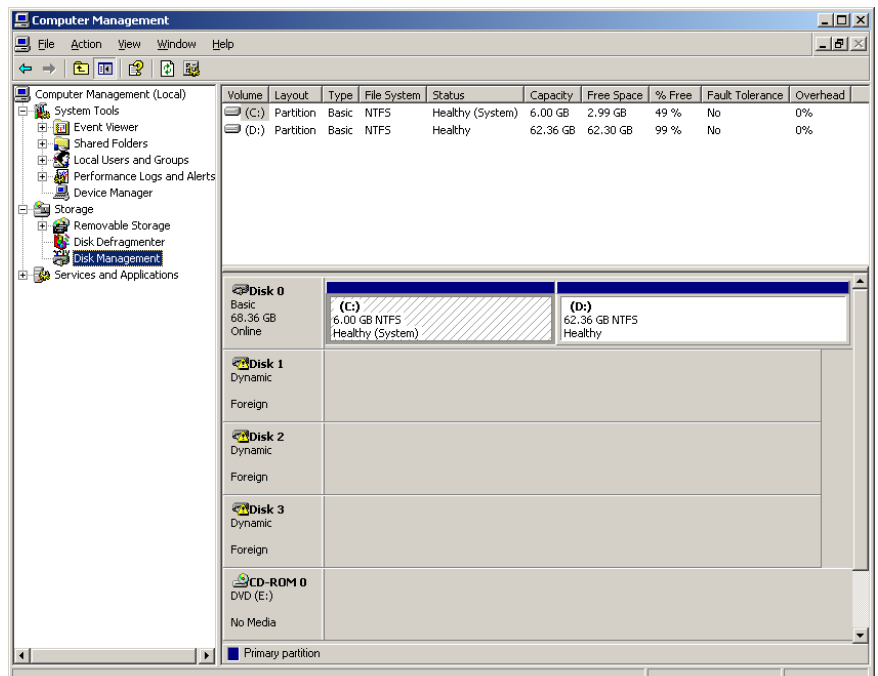

Das Fenster "Computer Management" wird angezeigt.

2. Maximieren Sie das Fenster.

#### Das richtige Disk Stripping-Verfahren einrichten

- 1. Prüfen Sie im Fenster "Computer Management", ob Disk 1, 2 und 3 als Dynamic bezeichnet werden. Das Verfahren ausführen: *[Striping Dynamic Disks](#page-19-0)*.
- 2. Wenn Sie eine Festplatte ersetzt oder eine Low-Level-Formatierung für eine Festplatte durchgeführt haben, führen Sie auch für alle anderen Image-Festplatten eine Low-Level-Formatierung durch (ein erforderliches Verfahren, siehe *Anlage B, [Das externe Gerät formatieren](#page-48-1)* auf Seite 45); die Datenträger erhalten die Bezeichnung **Unknown**.

Das Verfahren ausführen: *[Disk Striping für unbekannte Datenträger](#page-21-0)* auf Seite 18.

#### <span id="page-19-0"></span>Striping Dynamic Disks

1. Setzen Sie den Mauszeiger in den Bereich, wo die Festplatte als **Dynamic** bezeichnet ist.

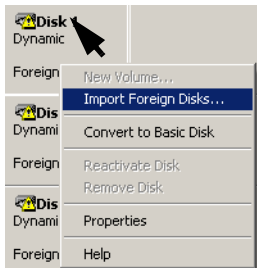

2. Klicken Sie mit der rechten Maustaste, und wählen Sie **Import Foreign Disks**.

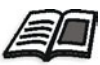

Foreign-Datenträger sind beliebige Festplatten, die als Dynamic-Datenträger von einer früheren Installation her erkannt wurden.

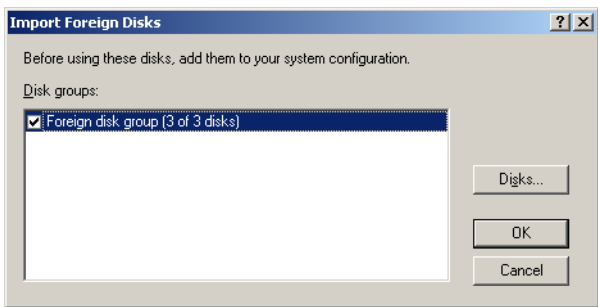

3. Stellen Sie sicher, dass das Kontrollkästchen **Foreign disk group (3 of 3 disks)**  aktiviert ist, und klicken Sie auf **OK.** 

Das folgende Fenster wird angezeigt.

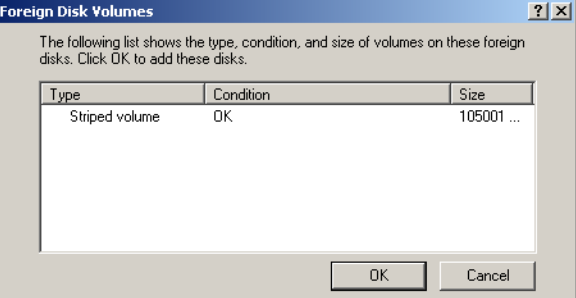

4. Klicken Sie auf **OK.** 

Auf den dynamischen Datenträgern wird das Disk Striping ausgeführt, wie im folgenden Fenster gezeigt.

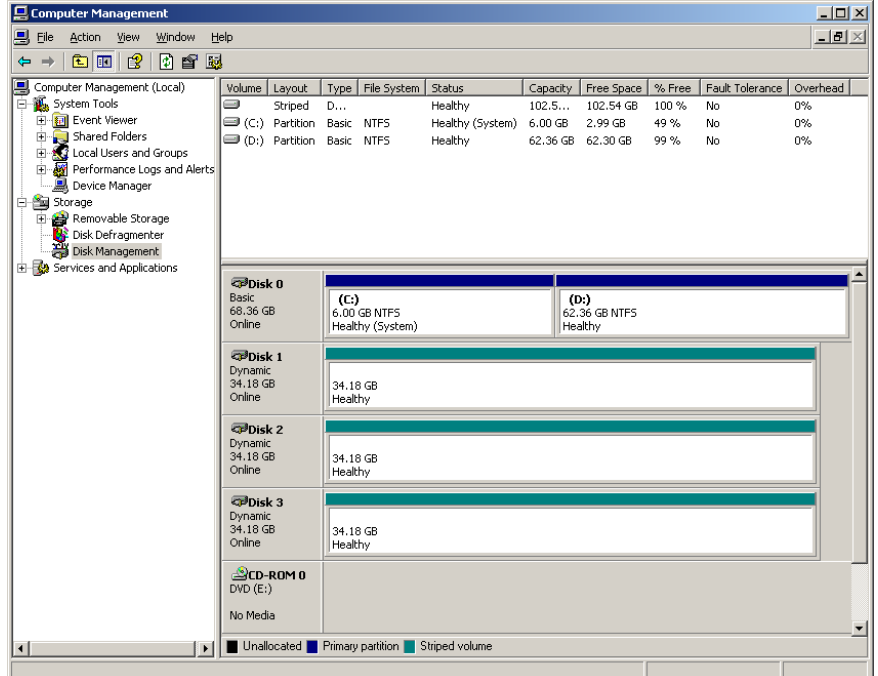

- 5. Schließen Sie das Fenster "Computer Management".
- 6. Die Meldung "Image Disks File System is not Formatted" wird angezeigt. Klicken Sie auf **OK**.
- 7. Sie haben den Vorgang *[Disk Striping](#page-18-1)* abgeschlossen.
	- **•** Falls Informationen der Konfigurationswiederherstellung verfügbar sind, gehen Sie weiter zu *[Die Konfiguration wiederherstellen](#page-37-1)* auf Seite 34.
	- **•** Wenn keine Sicherung besteht und die Systemkonfiguration manuell ausgeführt werden muss, gehen Sie weiter zu *[Den Spire CXP8000 Color](#page-28-0)  [Server erstmalig konfigurieren](#page-28-0)* auf Seite 25.

#### <span id="page-21-0"></span>Disk Striping für unbekannte Datenträger

Führen Sie die folgenden Verfahren aus, wenn Folgendes zutrifft:

- **•** Sie haben einen Image-Datenträger ersetzt (Low-Level-Formatierung für alle Datenträger)
- **•** Sie haben für einen Image-Datenträger eine Low-Level-Formatierung durchgeführt (Low-Level-Formatierung für alle Datenträger)

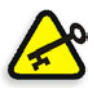

**Wichtig:** Sie haben einen Image-Datenträger ersetzen oder für eine Festplatte eine Low-Level-Formatierung durchführen und müssen für beide Datenträger eine Low-Level-Formatierung durchführen, bevor Sie den Vorgang *[Disk Striping für](#page-21-0)  [unbekannte Datenträger](#page-21-0)* starten, siehe Anlage B *[Das externe Gerät formatieren](#page-48-1)* [auf Seite 45](#page-48-1).

#### **Datenträger initialisieren**

1. Positionieren Sie den Mauszeiger im Bereich "Disk 1", klicken Sie mit der rechten Maustaste, und wählen Sie dann die Option **Initialize Disk**.

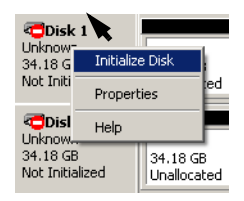

2. Überprüfen Sie im Dialogfenster "Initialize Disk", dass die drei Kontrollkästchen für die Image-Datenträger aktiviert sind.

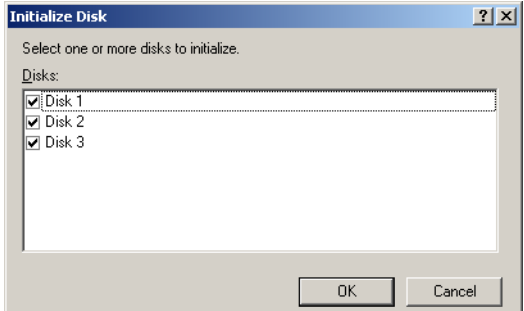

3. Klicken Sie auf **OK.**

4. Überprüfen Sie, dass das Fenster "Computer Management" ähnlich wie in der folgenden Abbildung angezeigt wird.

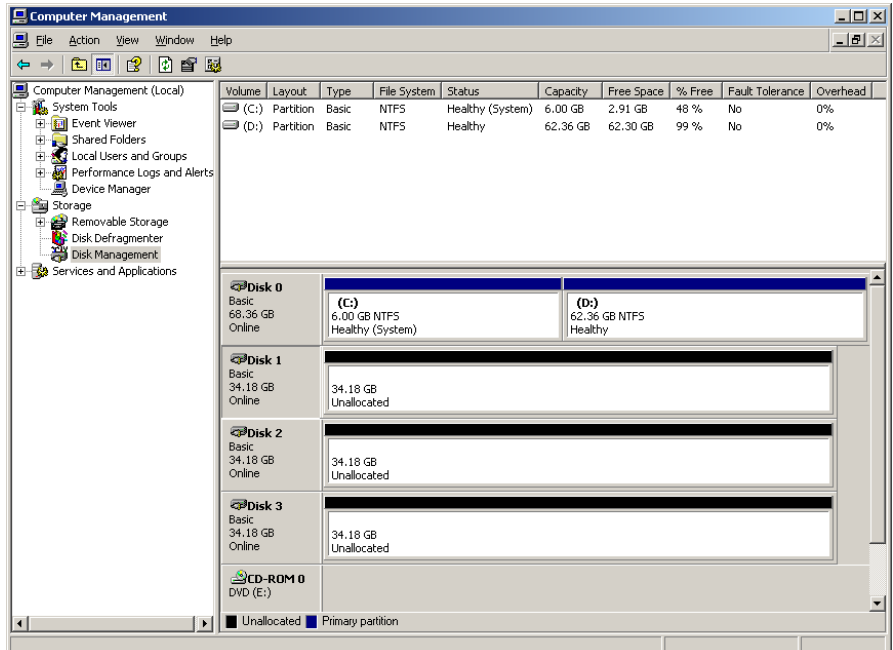

5. Gehen Sie weiter zu: *[Datenträger in dynamische Datenträger konvertieren](#page-22-0)*.

#### <span id="page-22-0"></span>**Datenträger in dynamische Datenträger konvertieren**

1. Positionieren Sie den Mauszeiger im Bereich "Disk 1", klicken Sie mit der rechten Maustaste, und wählen Sie dann die Option **Convert to Dynamic Disk**.

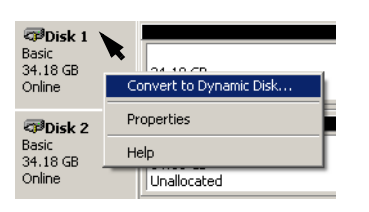

2. Aktivieren Sie die Kontrollkästchen für Disk 1, 2 und 3.

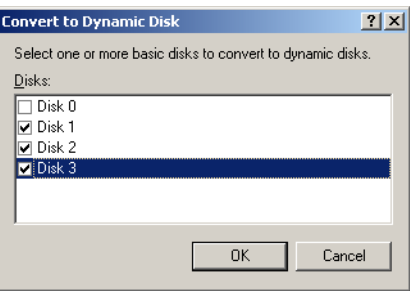

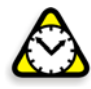

**Vorsicht:** Aktivieren Sie nicht Disk 0. Dies ist der Systemdatenträger und dessen Aktivierung würde zum Verlust aller Daten führen.

3. Klicken Sie auf **OK**.

4. Überprüfen Sie, dass das Fenster "Computer Management" ähnlich wie in der folgenden Abbildung angezeigt wird.

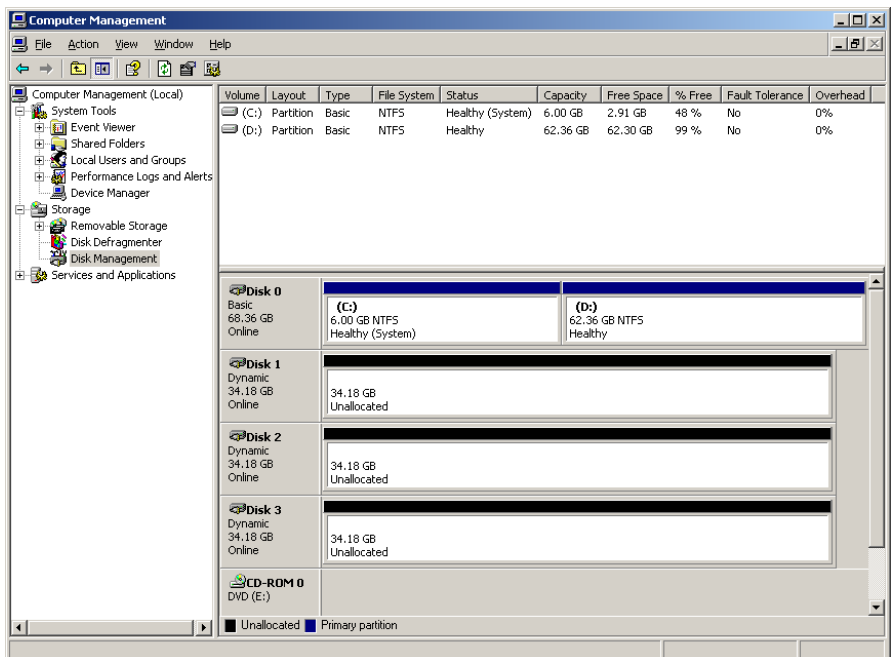

#### **Ein Disk Striping-Volume erstellen**

1. Setzen Sie den Mauszeiger in den weißen Bereich rechts vom ersten Datenträger. Klicken Sie mit der rechten Maustaste, und wählen Sie **New Volume**.

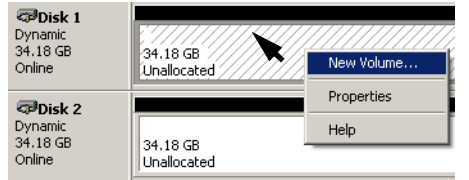

"Create New Volume Wizard" wird angezeigt.

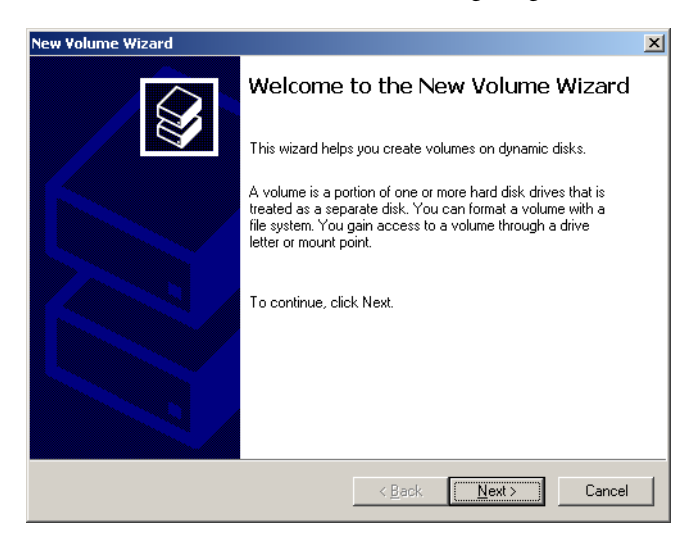

2. Klicken Sie auf **Next**.

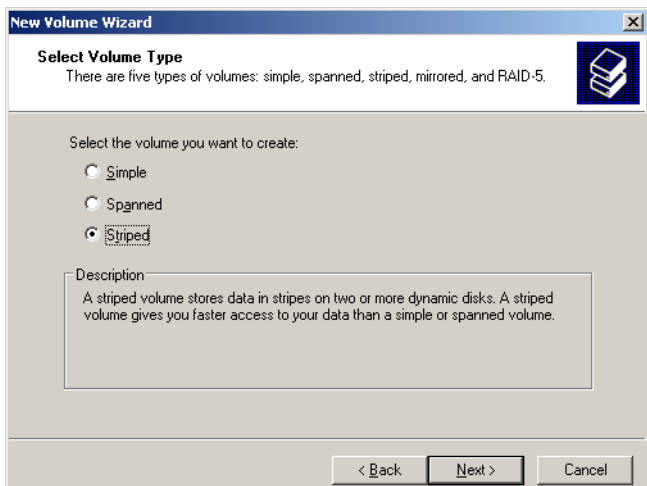

3. Wählen Sie **Striped**, und klicken Sie auf **Next**. Das folgende Fenster wird angezeigt.

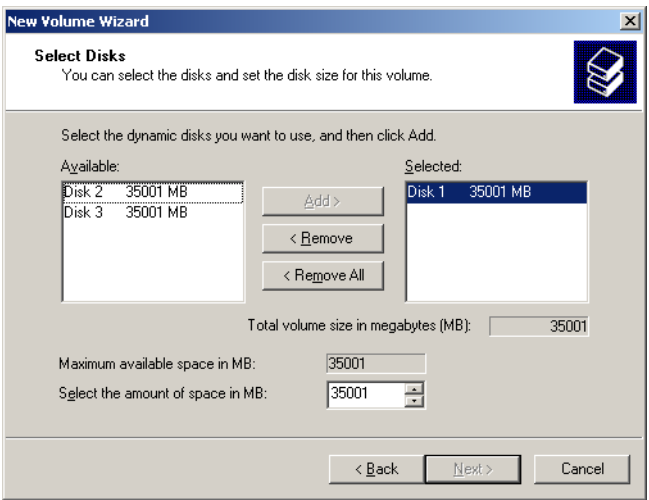

4. Wählen Sie Disk 2, und klicken Sie auf **Add**. Anschließend wählen Sie Disk 3 aus und klicken auf **Add**.

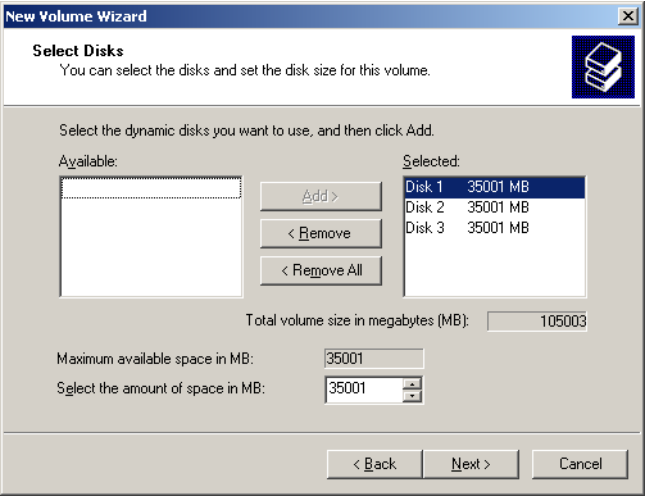

5. Disk 1, 2 und 3 sind unter "Selected" aufgeführt. Klicken Sie auf Next.

Das folgende Fenster wird angezeigt.

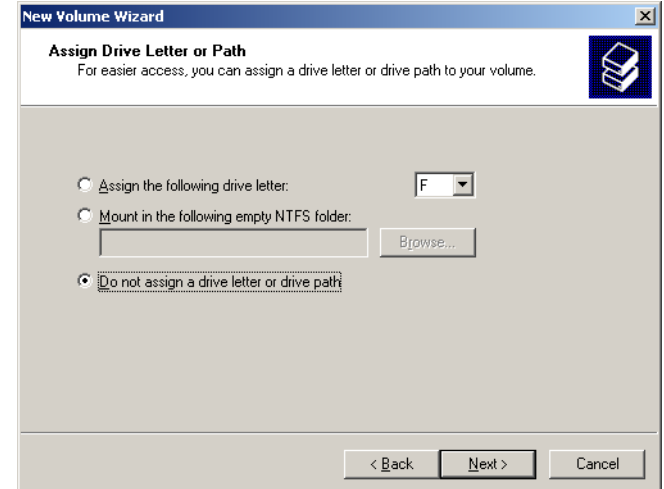

6. Wählen Sie die Option **Do not assign a drive letter or drive path**, und klicken Sie auf **Next**.

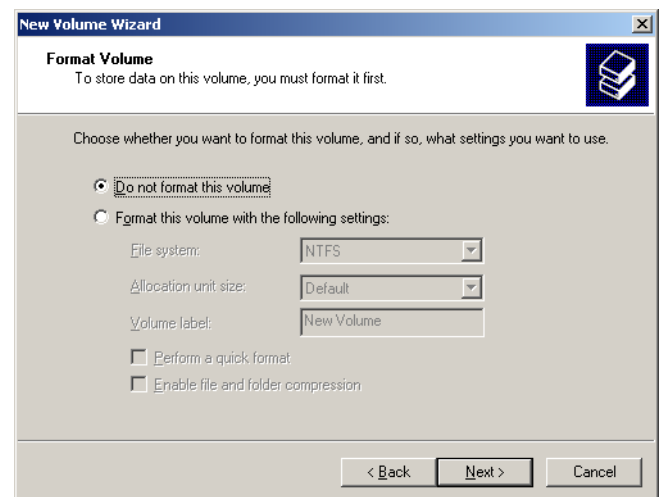

7. Wählen Sie **Do not format this volume**, und klicken Sie auf **Next**.

Das folgende Fenster wird angezeigt.

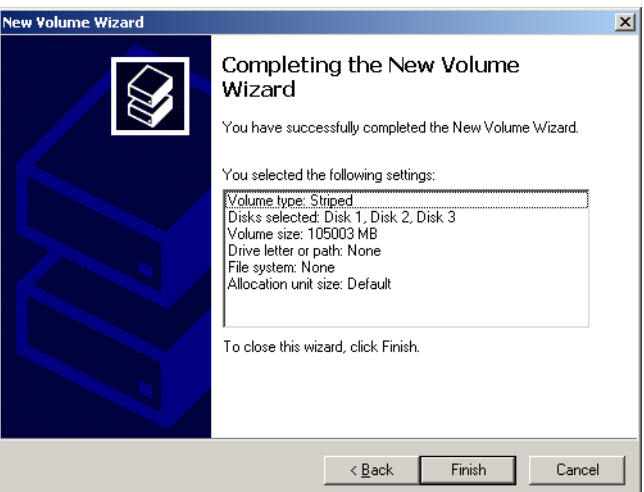

8. Um den Assistenten zum Erstellen neuer Volumes zu beenden, klicken Sie auf **Finish**.

#### <span id="page-26-1"></span>**Das Disk Striping bestätigen**

Nach dem Klicken auf "Finish" wird das folgende Fenster angezeigt.

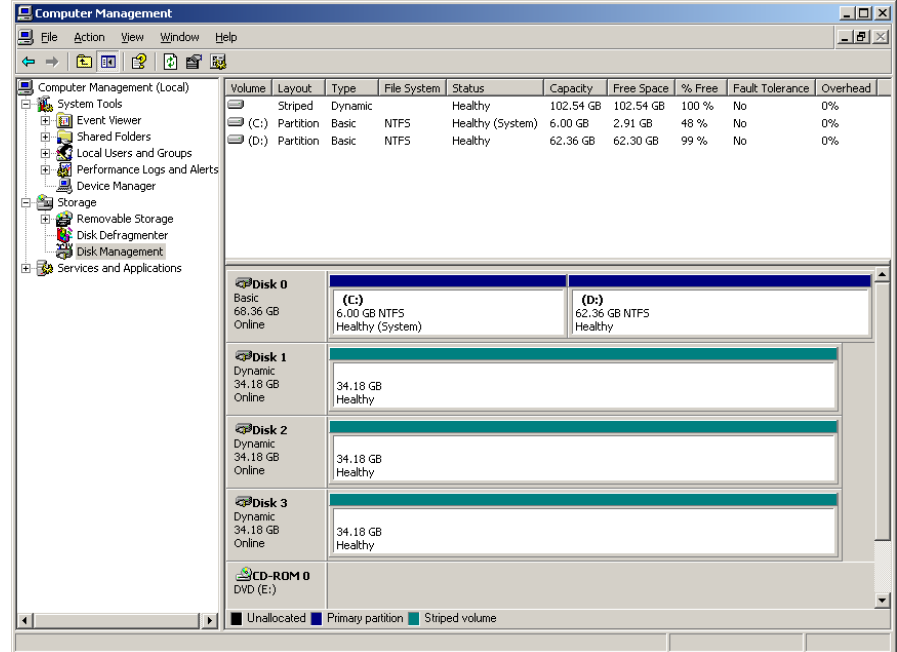

- 1. Bestätigen Sie, dass das Fenster "Computer Management" wie unten im vorigen Fenster abgebildet erscheint, und überprüfen, dass die Laufwerksbuchstaben beseitigt wurden.
- 2. Schließen Sie das Fenster "Computer Management".
- <span id="page-26-0"></span>3. Die Meldung über das nicht formatierte Dateisystem der Image-Datenträger wird angezeigt. Klicken Sie auf **OK**.
- 4. Um sicherzustellen, dass die Änderungen übernommen wurden, starten Sie den Spire CXP8000 Color Server erneut. Folgen Sie auf dem Windows-Desktop dem Pfad: **Start>Shut Down>Restart>OK**. Sie haben den Vorgang *[Disk Striping](#page-18-1)* abgeschlossen.
- 5. Nach dem erneuten Start des Computers wird der Konfigurationsassistent angezeigt.

**Hinweis:** Wenn eine Meldung angezeigt wird, die Sie zum Aktivieren von Windows XP auffordert, ignorieren Sie diese Meldung, bis Sie die Konfiguration des Systems abgeschlossen haben. Weitere Informationen finden Sie unter *[Windows XP aktivieren](#page-41-0)* auf Seite 38.

- **•** Falls Informationen der Konfigurationswiederherstellung verfügbar sind, gehen Sie weiter zu *[Die Konfiguration wiederherstellen](#page-37-1)* auf Seite 34.
- **•** Wenn keine Sicherung besteht und die Systemkonfiguration manuell ausgeführt werden muss, gehen Sie weiter zu *[Den Spire CXP8000 Color](#page-28-0)  [Server erstmalig konfigurieren](#page-28-0)* auf Seite 25.

### <span id="page-27-0"></span>Den Konfigurationsassistenten verwenden

Der Spire CXP8000 Color Server-Konfigurationsassistent erscheint automatisch, nachdem die Installation abgeschlossen ist. Dieser bietet die folgenden Optionen:

- **•** Erstmalige Konfiguration wenn keine Sicherung verfügbar ist oder die Wiederherstellung fehl schlägt
- **•** Wiederherstellung der DFE-Konfiguration wenn eine Sicherung verfügbar ist

Befolgen Sie die Schritte des Assistenten, um die relevante Spire CXP8000 Color Server-Konfiguration abzuschließen.

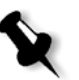

**Hinweis:** Klicken Sie während der Konfigurierung auf **Nein**, wenn Sie aufgefordert werden, den Computer neu zu starten. Am Ende des Konfigurationsassistenten werden Sie aufgefordert, Ihr System neu zu starten.

### <span id="page-28-0"></span>Den Spire CXP8000 Color Server erstmalig konfigurieren

Der Spire CXP8000 Color Server-Konfigurationsassistent erscheint automatisch, wenn Sie zum ersten Mal den Spire CXP8000 Color Server anschalten.

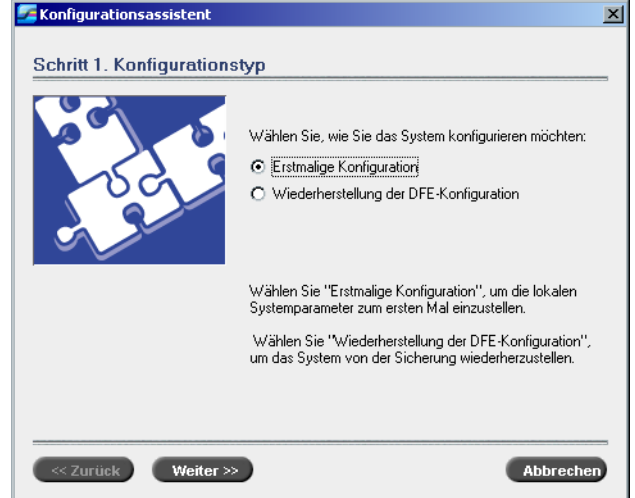

¾ Stellen Sie sicher, dass die Option **Erstmalige Konfiguration** gewählt wurde und klicken Sie auf **Weiter**.

#### **Die Sprache einstellen**

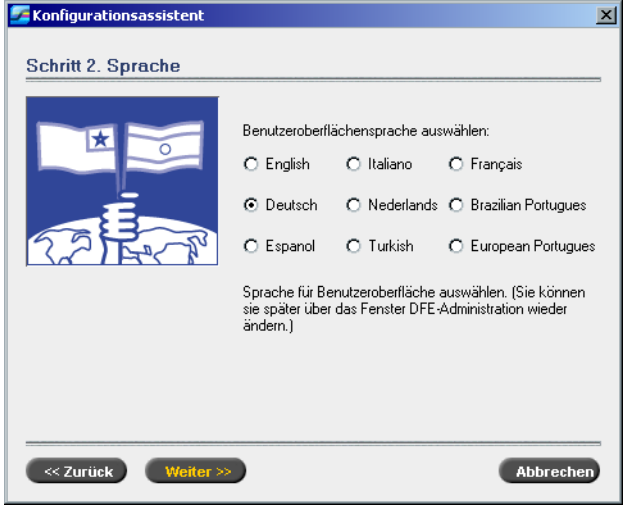

¾ Wählen Sie die erforderliche Schnittstellen-Sprache und klicken Sie auf **Weiter**.

#### **Den Host-Namen konfigurieren**

Der Spire CXP8000 Color Server enthält einen Standard-Computernamen (Host-Name), der werkseitig eingestellt wurde. Prüfen Sie mit Ihrem Systemadministrator, ob der Name des Computers geändert werden muss.

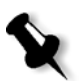

**Hinweis:** Der Host-Name wird vom Computernamen übernommen, den Sie während der Windows XP Professional-Schnellinstallation eingegeben haben, siehe *[Das Betriebssystem \(Windows XP\) neu installieren](#page-16-0)* auf Seite 13.

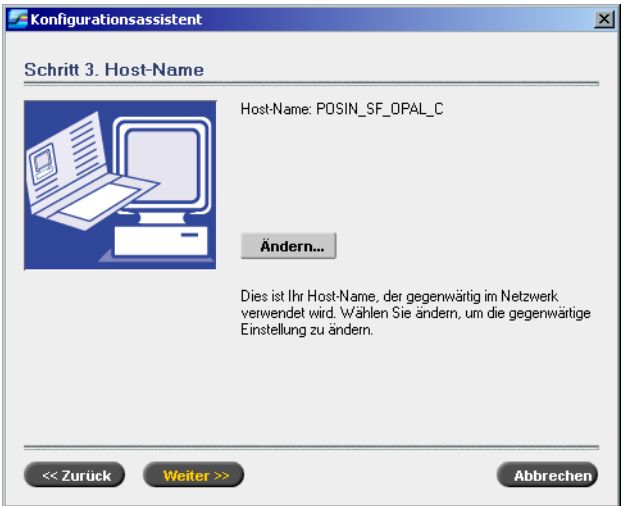

1. Vergewissern Sie sich, dass der richtige Host-Name angezeigt ist, und klicken Sie auf **Weiter**. Anderfalls klicken Sie auf die Schaltfläche **Ändern**.

Das Dialogfenster "System Properties" wird angezeigt.

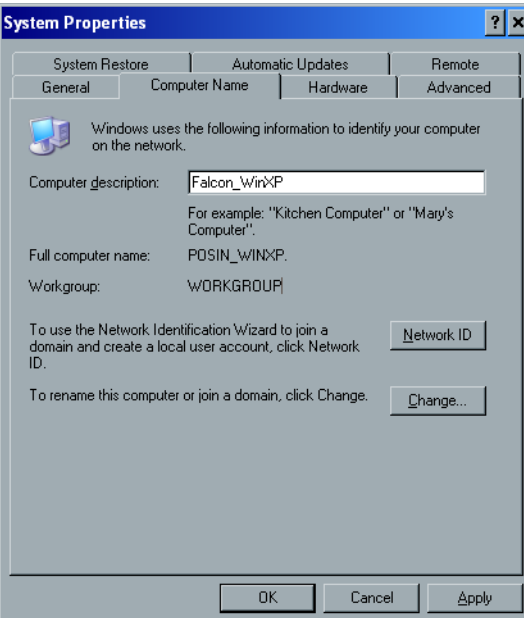

2. Klicken Sie auf die Schaltfläche **Change**.

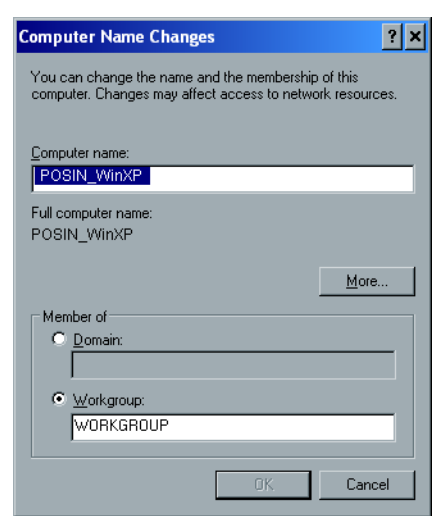

**Achtung:** Ändern Sie im folgenden Schritt [3](#page-30-0) nicht die Arbeitsgruppe oder Domäne, solange Sie nicht dazu aufgefordert werden. Wenn Sie die Domäne/ Arbeitsgruppe ändern, stellen Sie sicher, dass Sie den Benutzernamen und das Benutzerkennwort für die Domäne/Arbeitsgruppe besitzen.

<span id="page-30-0"></span>3. Im Bereich **Computer name** geben Sie den neuen Namen für den Computer ein. Wenn Sie die Einstellung für **Workgroup** oder **Domain**, in der Ihr Computer erscheint, ändern möchten, geben Sie den neuen Namen in das entsprechende Feld ein und klicken auf **OK**.

Eine Meldung erscheint und teilt Ihnen mit, dass Änderungen nur nach einem Neustart in Kraft treten werden.

- 4. Klicken Sie auf **OK**.
- 5. Klicken Sie im Dialogfenster "System Properties" auf OK.
- 6. Klicken Sie auf **Next**, um fortzufahren.

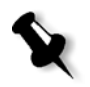

**Hinweis:** Klicken Sie während der Konfigurierung auf **Nein**, wenn Sie aufgefordert werden, den Computer neu zu starten. Am Ende des Konfigurationsassistenten werden Sie aufgefordert, Ihr System neu zu starten.

Das Dialogfenster "Computer Name Changes" wird geöffnet.

#### **Datum und Uhrzeit einstellen**

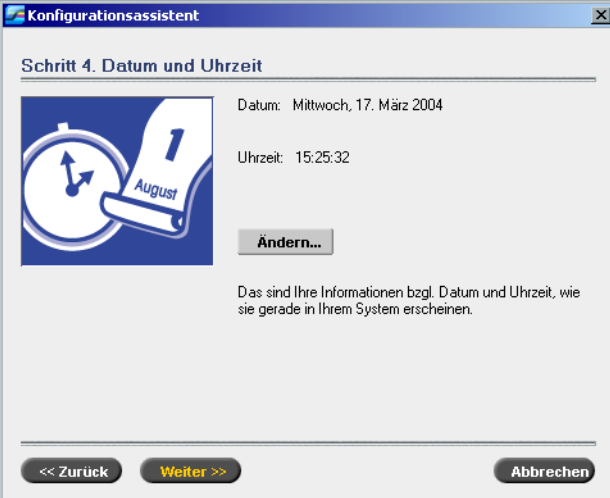

1. Prüfen Sie, ob Datum und Uhrzeit richtig eingestellt sind, und klicken Sie auf **Weiter**. Andernfalls klicken Sie auf **Ändern**.

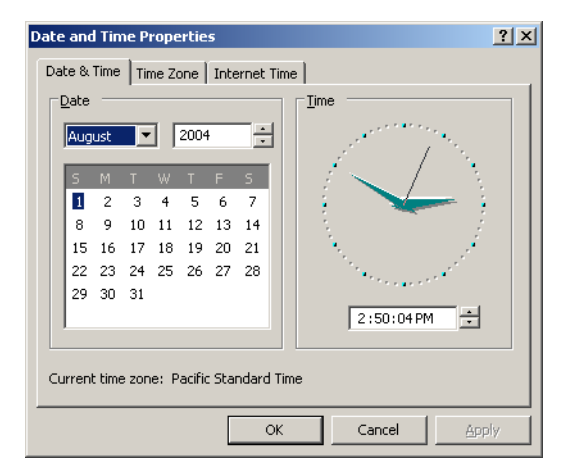

- 2. Stellen Sie Datum und Uhrzeit richtig ein.
- 3. Wählen Sie das Register **Time Zone**.

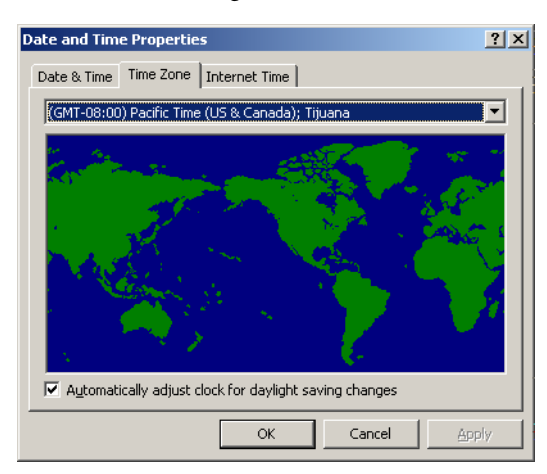

- 4. Stellen Sie die Zeitzone ein, und klicken Sie auf **OK**.
- 5. Klicken Sie auf **Weiter**.

#### **Die Standard-Maßeinheiten einstellen**

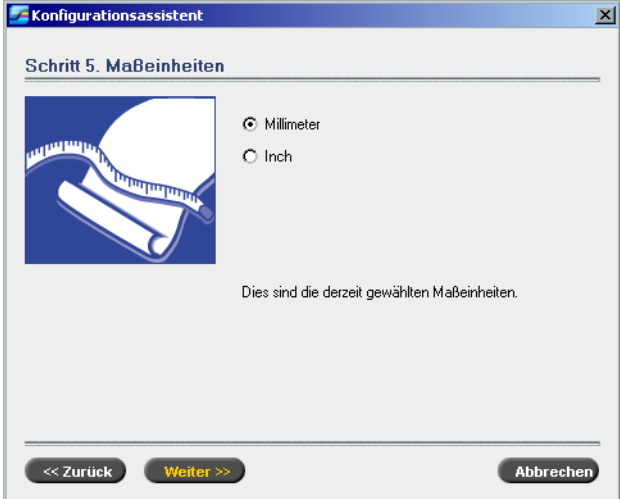

¾ Wählen Sie die Standard-Maßeinheit, die Sie benötigen, und klicken Sie auf **Weiter**.

#### **Die IP-Adresse konfigurieren**

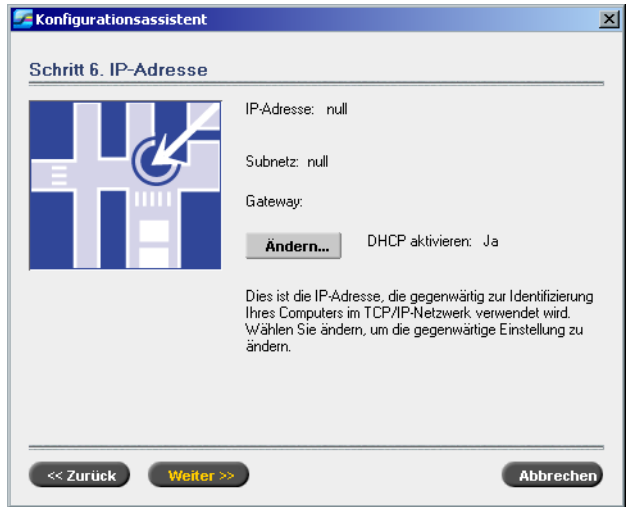

1. Der Spire CXP8000 Color Server wird auf die DHCP-Server-Konfiguration eingestellt. Klicken Sie auf **Weiter**, um fortzufahren.

2. Wenn Sie eine bestimmte IP-Adresse angeben möchten, klicken Sie auf die Schaltfläche **Ändern**.

Das Dialogfenster "Local Area Connection Properties" wird angezeigt, gefolgt vom Dialogfenster "Internet Protocol (TCP/IP) Properties".

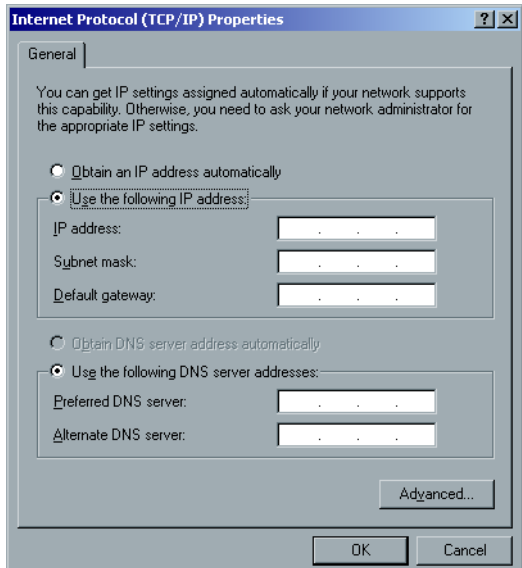

3. Wählen Sie **Use the following IP address**, und geben Sie in die entsprechenden Felder die Werte für **IP address**, **Subnet mask** und **Default gateway** ein.

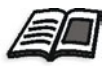

Weitere Einzelheiten zum Erhalt von IP- oder DHCP-Informationen (auch Subnetzmaske und Standard-Gateway) finden Sie im *Xerox Installation and Planning Guide* (Handbuch zur Xerox-Installation und -Planung).

- 4. Klicken Sie auf **OK**.
- 5. Klicken Sie im Dialogfenster "Local Area Connection Properties" auf OK.
- 6. Klicken Sie auf **Weiter**.

#### **Die AppleTalk-Zone konfigurieren**

Diese Option ermöglicht Ihnen, die AppleTalk-Netzzone zu ändern, in der Ihr Spire CXP8000 Color Server erscheinen wird.

**Hinweis:** Diese Option wird nur auf Netze angewendet, die Macintosh-Computer enthalten.

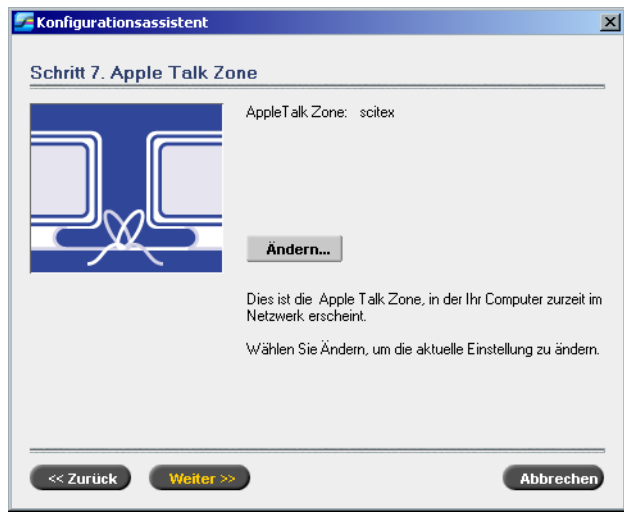

1. Klicken Sie auf die Schaltfläche **Ändern**.

Das Dialogfenster "Local Area Connection Properties" erscheint, gefolgt vom Dialogfenster "AppleTalk Protocol Properties".

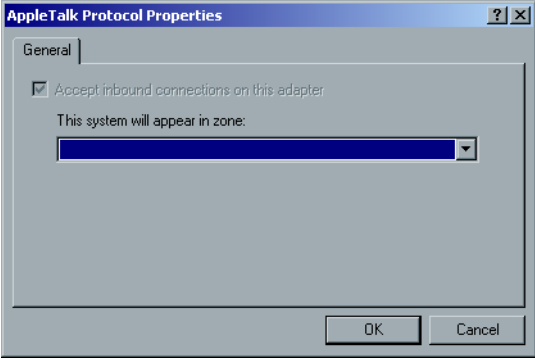

2. Öffnen Sie die Liste **This system will appear in zone**.

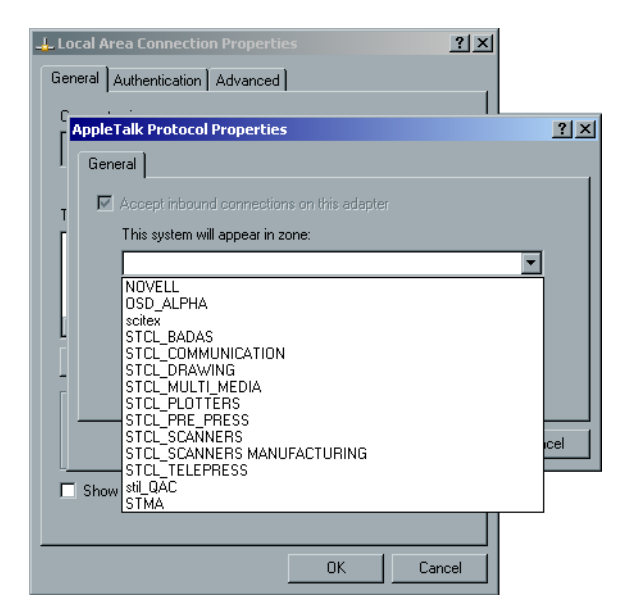

3. Wählen Sie die erforderliche Zone aus der Liste aus.

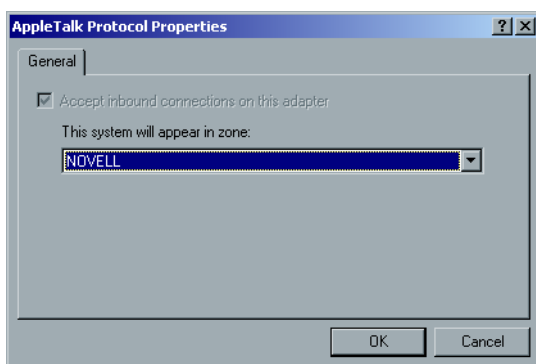

- 4. Klicken Sie auf **OK**.
- 5. Klicken Sie im Dialogfenster "Local Area Connection Properties" auf OK.
- 6. Klicken Sie auf **Weiter**.

#### **Die Konfiguration abschließen**

Nach Abschluss der Konfiguration erscheint das Fenster "View Configuration".

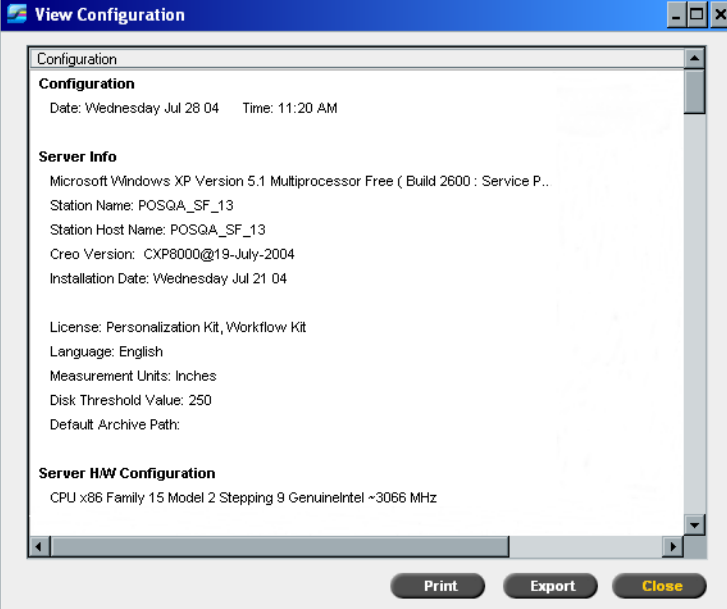

1. Klicken Sie auf **Close**.

Das folgende Fenster wird angezeigt.

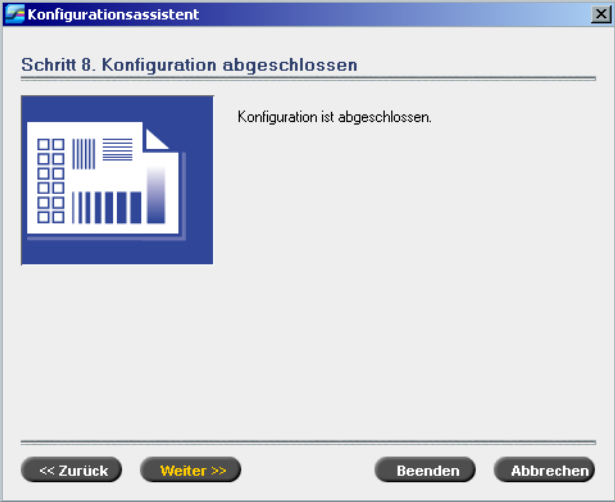

2. Klicken Sie auf **Beenden**, um die erstmalige Einrichtung abzuschließen. Wenn die Sicherung abgeschlossen ist, erscheint die folgende Meldung.

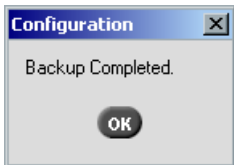

3. Klicken Sie auf **OK**.

Der Arbeitsbereich des Spire CXP8000 Color Server wird nach einigen Minuten auf Ihrem Bildschirm angezeigt.

#### <span id="page-37-0"></span>**Den Administratornamen und das Benutzerkennwort ändern (Optional)**

#### **So ändern Sie den Administratornamen und das zugehörige Kennwort:**

- 1. Klicken Sie auf dem Windows-Desktop mit der rechten Maustaste auf **My Computer**, und wählen Sie **Manage**.
- 2. Erweitern Sie die Struktur "Local Users and Groups" und wählen Sie Users.
- 3. Wählen Sie **Administrator**. Klicken Sie mit der rechten Maustaste und wählen Sie **Properties**.
- 4. Geben Sie den vollständigen Namen ein, und klicken Sie auf **OK**.
- 5. Wählen Sie **Administrator**. Klicken Sie mit der rechten Maustaste, und wählen Sie **Password**.
- 6. Klicken Sie auf **Proceed**, und geben Sie ein neues Kennwort ein. Bestätigen Sie das Kennwort anschließend, und klicken Sie auf **OK**.

#### **So ändern Sie das Benutzerkennwort:**

- 1. Drücken Sie STRG+ALT+ENTF.
- 2. Im Fenster "Windows Security" klicken Sie auf **Change Password**.
- 3. Geben Sie das alte und das neue Kennwort ein, bestätigen Sie das neue Kennwort, und klicken Sie anschließend auf **OK**.
- 4. Wenn Sie ein Novell-Netzwerk besitzen, welches das IPX-Protokoll verwendet, fahren Sie mit *Anlage C, [Den Novell Client für Spire installieren und konfigurieren](#page-50-0)* [auf Seite 47](#page-50-0) fort.

### <span id="page-37-1"></span>Die Konfiguration wiederherstellen

Wenn eine Sicherung verfügbar ist, verfolgen Sie die Schritte des Assistenten, um die Wiederherstellung der Spire CXP8000 Color Server-Konfiguration abzuschließen.

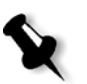

**Hinweis:** Klicken Sie während der Konfigurierung auf **Nein**, wenn Sie aufgefordert werden, den Computer neu zu starten. Am Ende des Konfigurationsassistenten werden Sie aufgefordert, Ihr System neu zu starten.

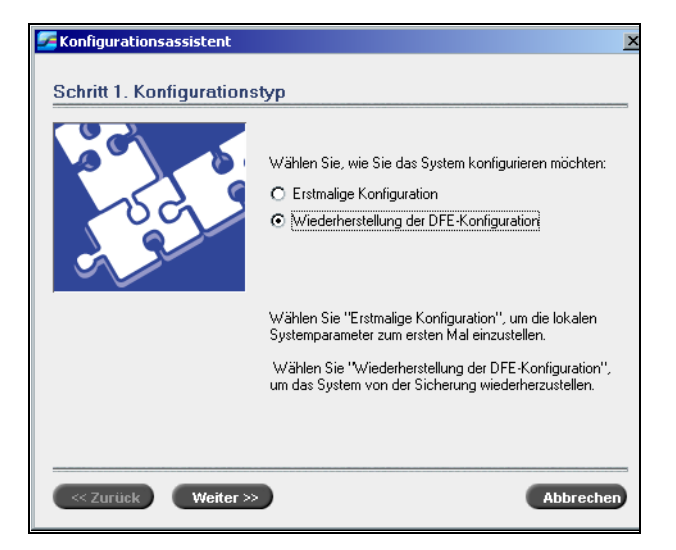

1. Wählen Sie die Option **Wiederherstellung der DFE-Konfiguration**, und klicken Sie auf **Weiter**.

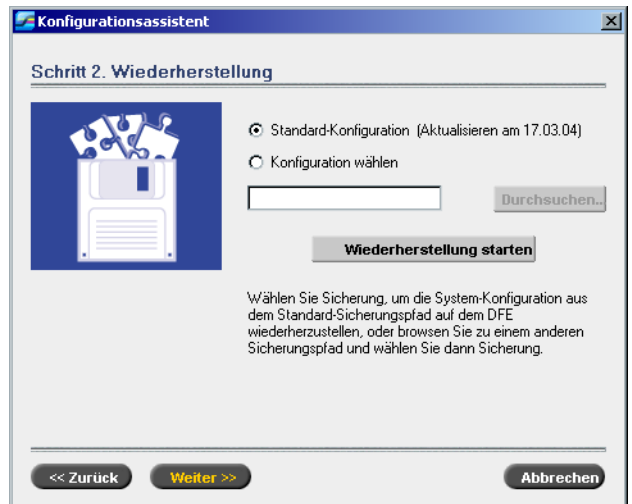

Das folgende Dialogfenster erscheint.

- 2. Wenn Sie die Standardkonfiguration wiederherstellen möchten, wählen Sie **Standard-Konfiguration**.
- 3. Wenn Sie die Meldung Error in default configuration erhalten haben oder wenn Sie eine andere als die Standard-Konfigurationsdatei verwenden möchten, wählen Sie **Konfiguration wählen** und klicken Sie auf **Durchsuchen**.
- 4. Suchen Sie die gewünschte Konfigurationsdatei, und klicken Sie auf **OK**.
- 5. Klicken Sie auf die Schaltfläche **Wiederherstellung starten**.

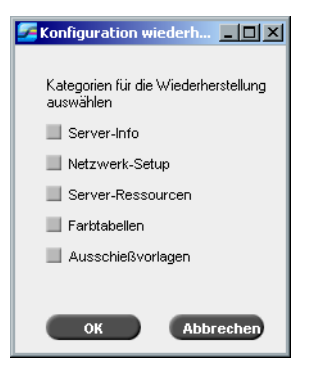

6. Standardmäßig werden keine Kategorien gewählt. Wählen Sie die Kategorien, die Sie wiederherstellen möchten.

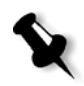

**Hinweis:** Bei der Wiederherstellung der Konfiguration werden alle kundenspezifischen Tabellen/Sätze dem System hinzugefügt (z. B. importierte, benutzerdefinierte Vorlagen, neue virtuelle Drucker, heruntergeladene Schriftarten usw.).

7. Klicken Sie auf **OK**. Die folgende Meldung erscheint:

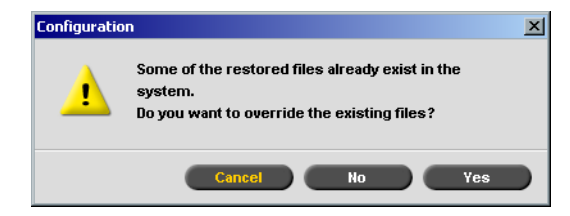

8. Klicken Sie auf **Yes**. Nach Abschluss der Wiederherstellung wird die folgende Bestätigungsmeldung angezeigt.

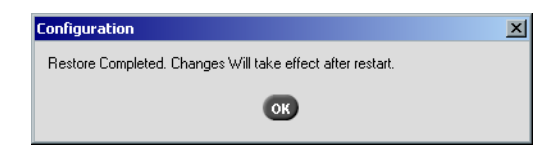

- 9. Klicken Sie auf **OK**.
- 10. Klicken Sie im Fenster "Schritt 2. Wiederherstellung" auf **Weiter**. Das Fenster "View Configuration" wird angezeigt.

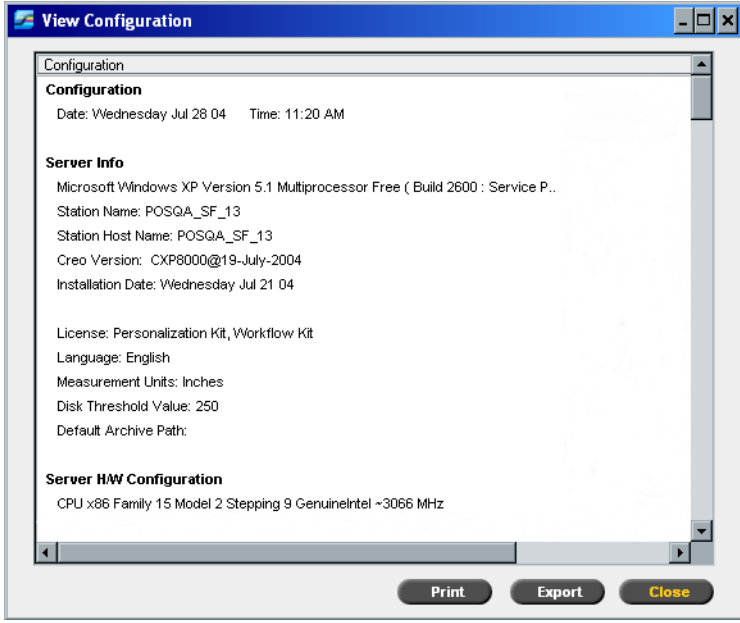

11. Klicken Sie auf **Close.**

Das folgende Fenster wird angezeigt.

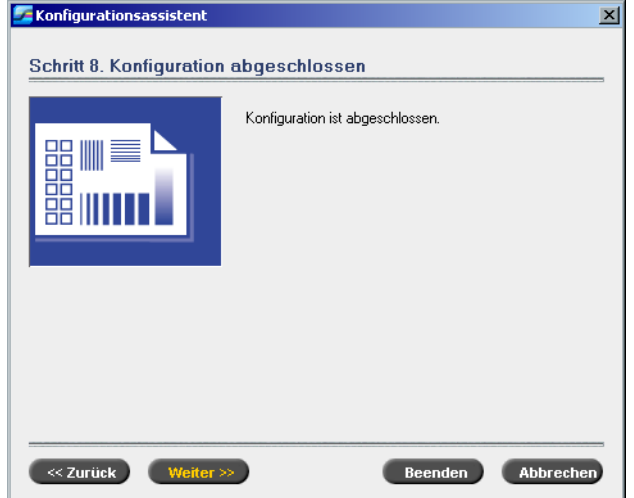

12. Klicken Sie auf **Beenden**. Der Spire CXP8000 Color Server-Arbeitsbereich wird auf Ihrem Bildschirm angezeigt.

Um sicherzustellen, dass die Änderungen übernommen wurden, starten Sie den Computer erneut.

- 13. Schließen Sie alle offenen Anwendungen und klicken Sie auf dem Windows-Desktop auf **Start>Shut Down>Restart>OK**.
- 14. Wenn Sie den Administratornamen und das zugehörige Kennwort oder nur das Benutzerkennwort ändern möchten, finden Sie weitere Informationen unter *[Den Administratornamen und das Benutzerkennwort ändern \(Optional\)](#page-37-0)* [auf Seite 34.](#page-37-0)

## <span id="page-40-0"></span>Installieren und Konfigurieren Novell Client für Spire

Wenn Sie den Novell Client für den Spire Color Server installieren und konfigurieren möchten, finden Sie weitere Informationen in *Anlage C, [Den Novell Client für Spire](#page-50-0)  [installieren und konfigurieren](#page-50-0)* auf Seite 47.

## <span id="page-40-1"></span>McAfee VirusScan konfigurieren

Wenn Sie McAfee VirusScan konfigurieren möchten, finden Sie weitere Informationen in *Anlage D, [McAfee VirusScan konfigurieren](#page-54-1)* auf Seite 51.

### <span id="page-40-2"></span>Unix-Konnektivität aktivieren

Wenn Sie die Unix-Konnektivität aktivieren möchten, finden Sie weitere Informationen im Benutzerhandbuch zum *Spire™ CXP8000 Color Server für das Xerox® DocuColor 8000 Digitales Drucksystem, Kapitel 3-Unix-Konnektivität*.

### <span id="page-41-0"></span>Windows XP aktivieren

Windows XP enthält ein softwarebasiertes Verfahren zur Produktaktivierung, daher müssen Sie Ihre Kopie von Windows XP aktivieren, um diese verwenden zu können. Es gibt zwei Methoden, um Windows XP aktivieren zu können, wobei beide Methoden einen Aktivierungsassistenten verwenden:

- **•** Informationen zum Aktivieren von Windows XP über das Internet finden Sie unter *[Windows XP über das Internet aktivieren](#page-41-1)* auf Seite 38.
- **•** Informationen zum Aktivieren von Windows XP über das Telefon finden Sie unter *[Windows XP über Telefon aktivieren](#page-43-0)* auf Seite 40.

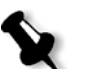

**Hinweis:** Das Aktivieren von Windows XP ist nur erforderlich, wenn Sie das Spire Color Server-Betriebssystem neu installieren.

Wenn eine Meldung angezeigt wird, die Sie auffordert, Windows XP zu aktivieren, haben Sie nach Erhalt dieser Meldung 30 Tage Zeit, dieser Aufforderung nachzukommen. Es wird jedoch empfohlen, dass Sie das Aktivierungsverfahren unmittelbar nach Erhalt der Meldung durchführen.

#### <span id="page-41-1"></span>Windows XP über das Internet aktivieren

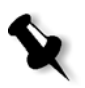

**Hinweis:** Damit Sie Windows XP über das Internet aktivieren können, müssen alle Einstellungen für die Internetverbindung konfiguriert sein. Wenden Sie sich an den Systemadministrator, um sicherzustellen, dass Ihre Interneteinstellungen korrekt konfiguriert sind.

1. Klicken Sie auf dem Windows-Desktop auf **Start>Activate Windows**. Der Assistent "Let's activate Windows" wird angezeigt.

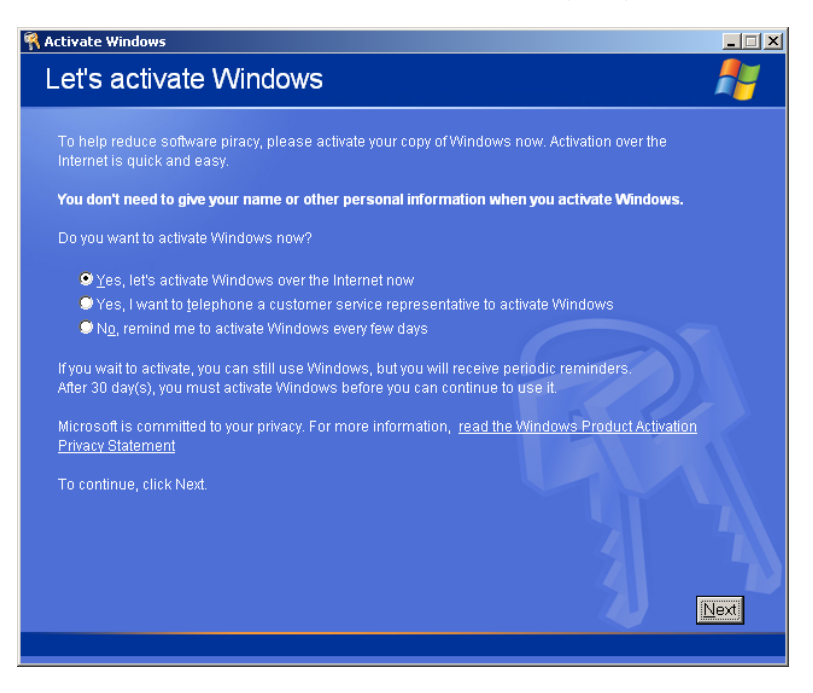

2. Wählen Sie die Option **Yes, let's activate Windows over the Internet now**.

<span id="page-42-1"></span>3. Klicken Sie auf **Next**. Der Bildschirm **Register with Microsoft?** wird geöffnet.

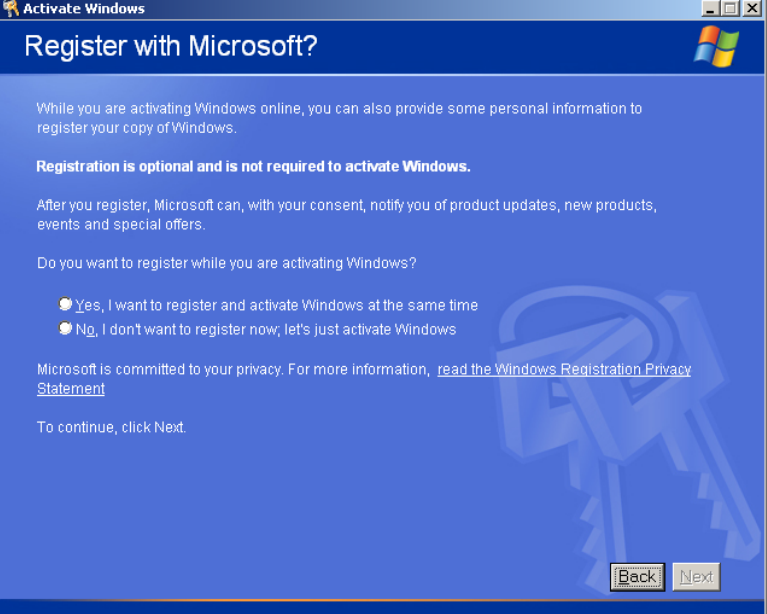

<span id="page-42-0"></span>4. Das Registrieren Ihrer Kopie bei Microsoft ist ein optionaler Vorgang. Wenn Sie die Registrierung nicht durchführen möchten, wählen Sie die Option **No, I don't want to register now, let's just activate windows**. Wenn Sie die Registrierung durchführen möchten, wählen Sie die Option **Yes, I want to register and activate Windows at the same time**.

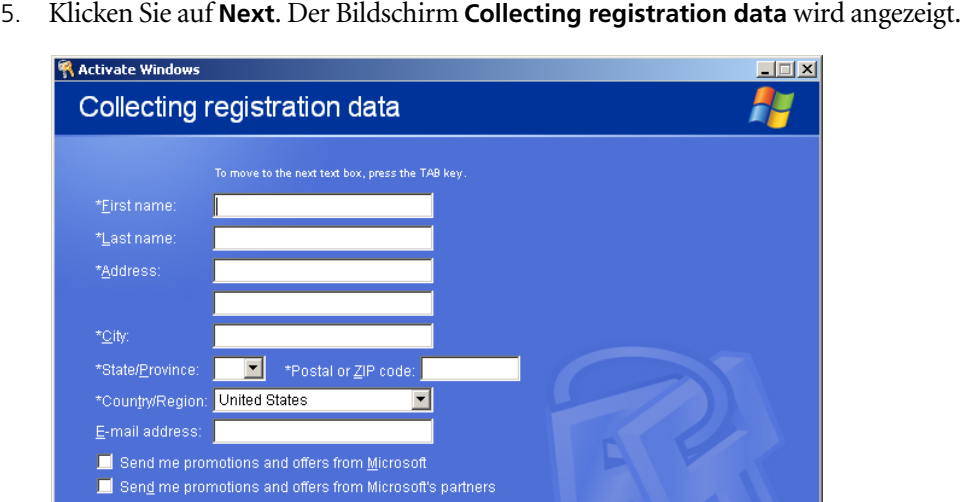

\* indicates required information

6. Wenn Sie in Schritt [4](#page-42-0) mit "Yes" bestätigt haben, geben Sie die erforderlichen Daten ein und klicken auf **Next**. Klicken Sie auf **Skip**, wenn Sie keine Registrierung durchführen möchten.

Skip | Back | Next |

7. Herzlichen Glückwunsch, diese Windows XP-Kopie wurde erfolgreich aktiviert.

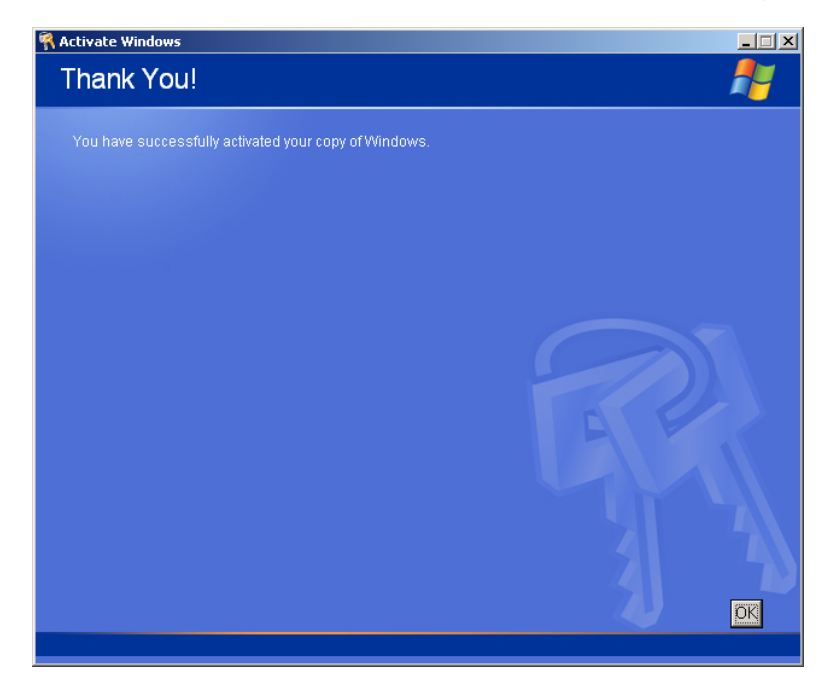

<span id="page-43-1"></span>8. Klicken Sie auf **OK**, um den Assistenten zum Aktivieren von Windows zu beenden.

### <span id="page-43-0"></span>Windows XP über Telefon aktivieren

1. Klicken Sie auf dem Windows-Desktop auf **Start>Activate Windows**. Der Assistent "Let's activate Windows" wird angezeigt.

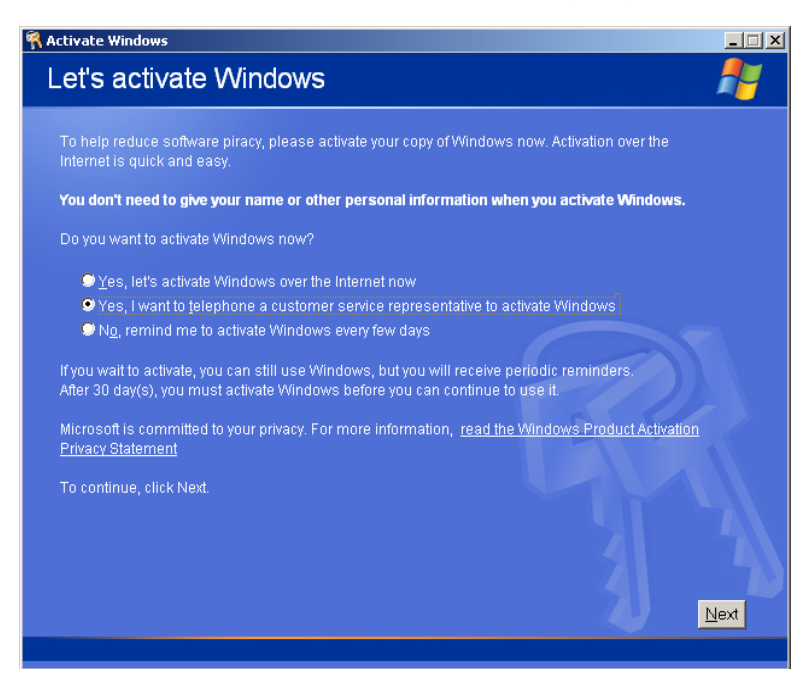

2. Wählen Sie die Option **Yes, I want to telephone a customer service representative to activate Windows**.

3. Klicken Sie auf **Next**. Der Bildschirm **Activate Windows by phone** wird geöffnet.

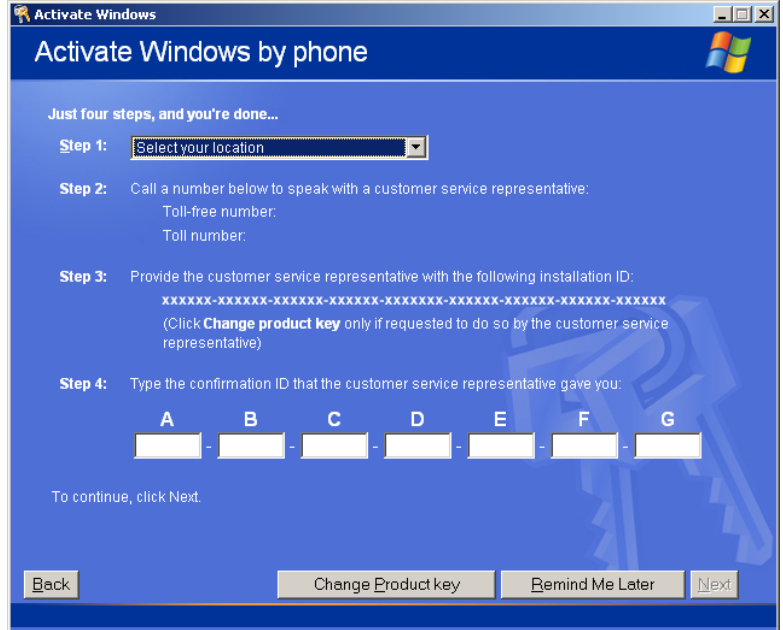

- 4. Befolgen Sie die Anweisungen auf dem Bildschirm **Activate Windows by phone**.
- 5. Wiederholen Sie die Schritte [3](#page-42-1) bis [8](#page-43-1) des vorherigen Verfahrens (Aktivierung über das Internet), um den Aktivierungsvorgang abzuschließen.

## <span id="page-44-0"></span>Die Creo Systempartition sichern

Informationen zum Sichern der Creo Systempartition finden Sie unter *[Die Creo Systempartition sichern](#page-8-0)* auf Seite 5.

## <span id="page-44-1"></span>Testdruck durchführen

Weitere Informationen zum Durchführen eines Testdrucks finden Sie in *Anlage E, [Einen Testdruck durchführen](#page-60-1)* auf Seite 57.

## <span id="page-45-0"></span>"Software Preservation Installation" erneut installieren

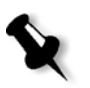

**Hinweis:** Um die Wiederherstellung der Kundeneinstellungen und Jobdaten zu ermöglichen, sichern Sie die Spire CXP8000 Color Server-Konfiguration und andere Informationen, bevor Sie das Betriebssystem laden. Siehe *[Die Creo Systempartition](#page-8-0)  sichern* [auf Seite 5](#page-8-0) und *[Die Job-Listen-Datenbank sichern](#page-9-0)* auf Seite 6.

Die Installation zum Bewahren der Software spiegelt die Installation mit vollständigem Überschreiben wider (einschließlich der Windows XP-Aktivierung), wirkt sich jedoch nicht auf die Dateien aus, die auf Partition D gespeichert sind. Verwenden Sie die Option "Software Preservation Installation" wenn eine Sicherung der Partition C nicht verfügbar ist oder Sie das Betriebssystem neu installieren möchten. Dadurch können Sie ein neues Betriebssystem auf Partition C installieren, ohne die Benutzerdateien auf Partition D zu löschen. Die aktuelle Job-Liste auf Partition C wird nicht bewahrt. Dazu müssen Sie eine Datensicherung und anschließende Wiederherstellung durchführen (siehe *[Software sichern und wiederherstellen](#page-7-0)* auf Seite 4).

Folgen Sie dem unter *[Software Complete Overwrite erneut installieren](#page-15-0)* auf Seite 12 beschriebenen Ablaufdiagramm, um die "Software Preservation Installation" erneut zu installieren. Stellen Sie sicher, dass sich CD-ROM #1A im DVD-ROM-Laufwerk oder befindet. Wählen Sie dann über das **PC DOS Start Up**-Menü die Option **Creo Software Preservation Installation (System Partition Overwrite)**.

<span id="page-46-1"></span><span id="page-46-0"></span>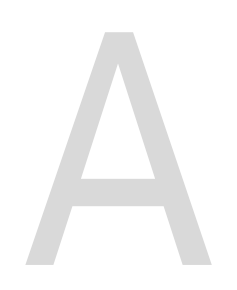

# Image-Datenträger

## formatieren

Führen Sie das folgende Verfahren durch, wenn dieses als Wiederherstellungsmaßnahme empfohlen wird.

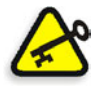

**Wichtig:** Durch das Formatieren werden alle im Speicherordner gesicherten Daten gelöscht. Es wird empfohlen, Ihre Daten auf ein externes Gerät (falls möglich) zu sichern.

1. Folgen Sie auf dem Windows-Desktop dem Pfad: **Start>CXP8000>CXP8000 Tools>Format Image Disks**.

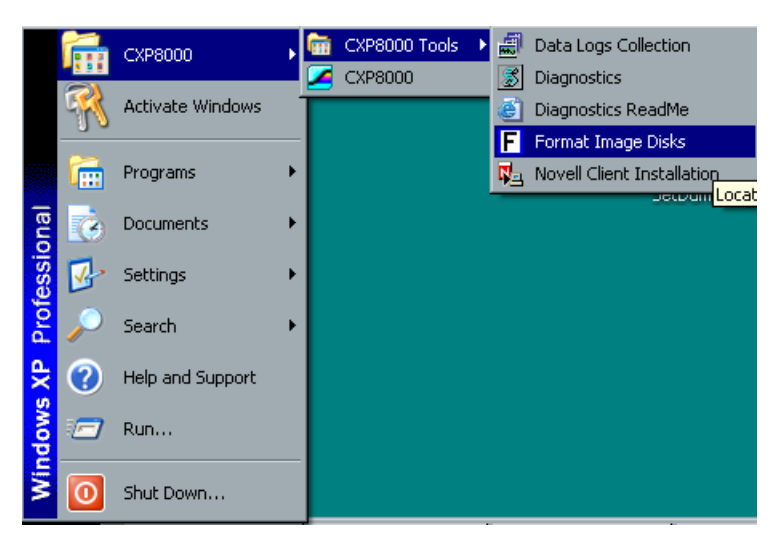

Die folgende Meldung wird angezeigt.

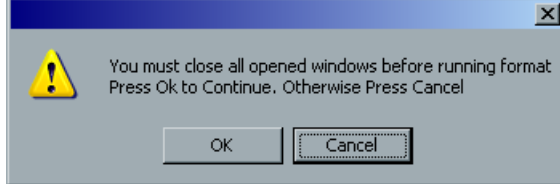

2. Schließen Sie alle geöffneten Fenster, und klicken Sie auf **OK**.

Die folgende Meldung wird angezeigt.

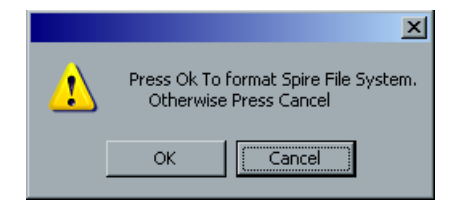

3. Klicken Sie auf **OK**.

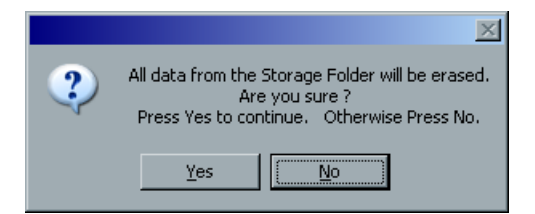

4. Klicken Sie auf **OK**.

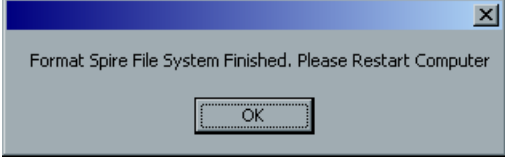

- 5. Klicken Sie auf **OK**.
- 6. Damit die Änderungen wirksam werden, starten Sie den Computer neu.

## <span id="page-48-1"></span><span id="page-48-0"></span>Das externe Gerät formatieren

In diesem Abschnitt wird beschrieben, wie das externe Gerät zu formatieren ist, wenn der Spire CXP8000 Color Server das Gerät nicht lokalisieren kann oder festgestellt hat, dass das Gerät nicht formatiert wurde.

- 1. Wählen Sie auf dem Windows-Desktop die Option **My Computer**, und klicken Sie mit der rechten Maustaste auf **New Volume (F:)**.
- 2. Wählen Sie aus dem Menü die Option **Format**. Das Fenster "Format New Volume (F:)" wird geöffnet.

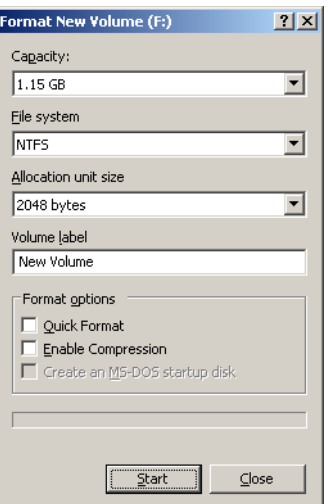

- 3. Wählen Sie die erforderlichen Formatierungsoptionen, und klicken Sie auf **Start**.
- 4. Nach Abschluss der Formatierung klicken Sie auf **OK**.
- 5. Klicken Sie auf **Close**. Die Meldung über die abgeschlossene Formatierung wird angezeigt.
- 6. Klicken Sie auf **OK** und anschließend auf **Close**.

Das Fenster "Computer Management" wird ähnlich wie im folgenden Beispiel angezeigt.

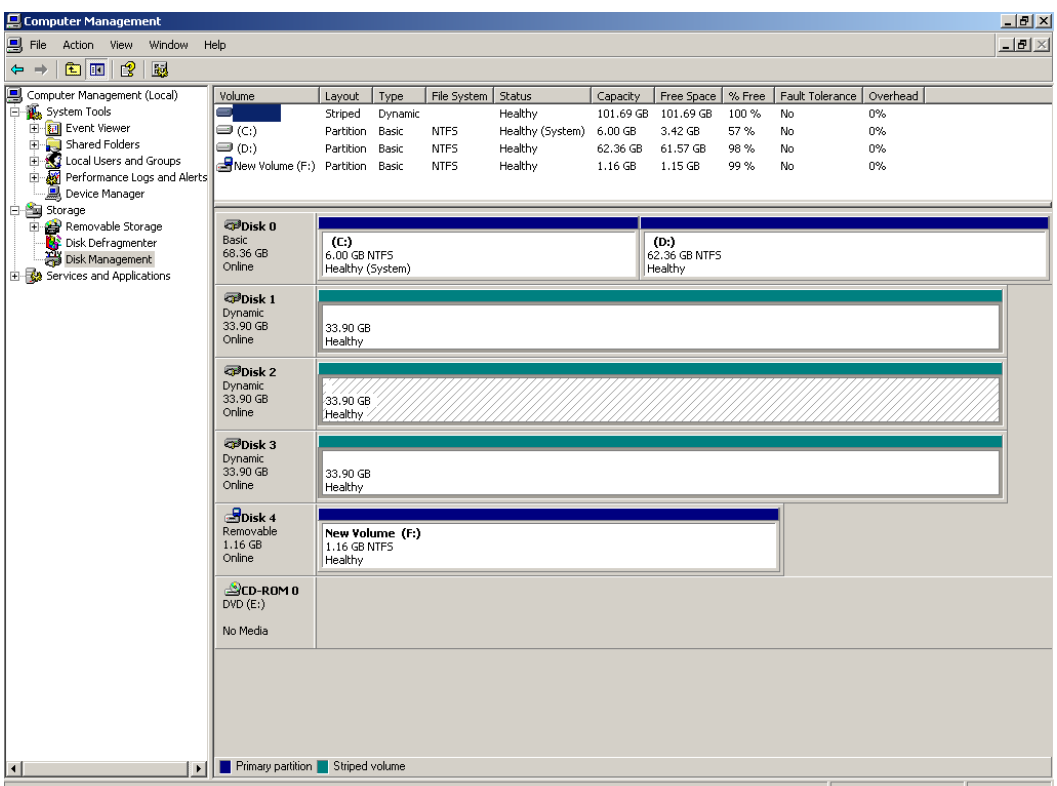

Sie haben alle Vorgänge abgeschlossen und sind bereit, Ihr externes SCSI-Gerät zu verwenden.

<span id="page-50-0"></span>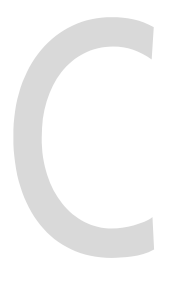

## Den Novell Client für Spire installieren und konfigurieren

Die folgenden Verfahren sind nur für diejenigen Kunden relevant, die ein Novell-Netzwerk verwenden, welches das IPX-Protokoll einsetzt. Wenn Sie diese Art von Netzwerk nicht verwenden, fahren Sie mit *Anlage D*, *[McAfee VirusScan](#page-54-1)  [konfigurieren](#page-54-1)* auf Seite 51 und anschließend, falls erforderlich, mit *Anlage E, [Einen Testdruck durchführen](#page-60-1)* auf Seite 57 fort.

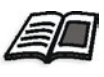

Weitere Informationen über die Konfiguration der Verbindung zwischen dem Spire CXP8000 Color Server und einem Novell NDS-Server in einer Novell-Arbeitsumgebung finden Sie im Benutzerhandbuch zum *Spire CXP8000 Color Server für Xerox DocuColor 8000 Digitales Drucksystem*.

#### <span id="page-50-1"></span>Installieren von Novell Client für Spire

- 1. Schließen Sie den Spire-Arbeitsbereich und die Spire-Anwendung.
- 2. Schließen Sie alle anderen Anwendungen.
- 3. Auf dem Windows-Desktop klicken Sie auf **Start** und folgen dem Pfad **CXP8000>CXP8000 Tools>Novell Client Installation**.

Das folgende Fenster wird angezeigt.

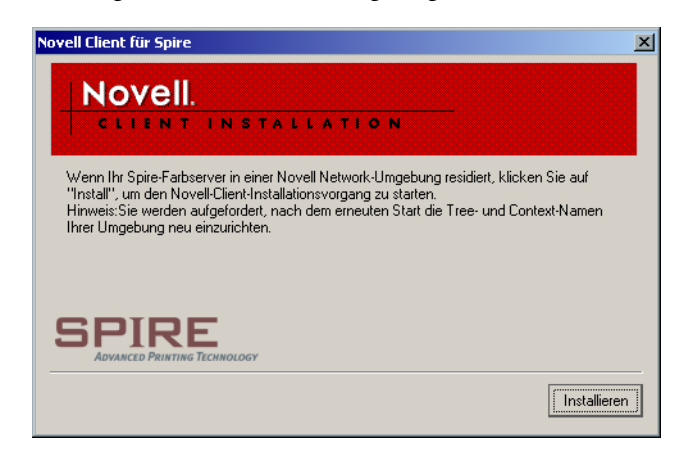

4. Klicken Sie auf **Installieren**.

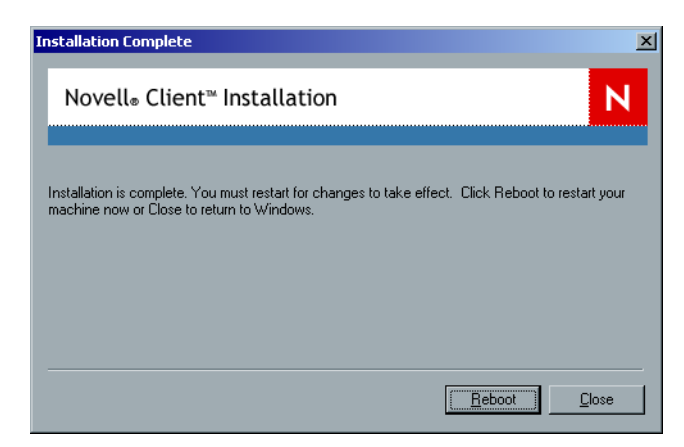

- 5. Klicken Sie auf **Reboot**.
- 6. Sie haben den Vorgang *[Installieren von Novell Client für Spire](#page-50-1)* abgeschlossen. Fahren Sie mit *[Konfigurieren von Novell Client für Spire](#page-51-0)* fort.

#### <span id="page-51-0"></span>Konfigurieren von Novell Client für Spire

1. Nach einem Neustart des Systems wird das Fenster "Novell Setup" angezeigt.

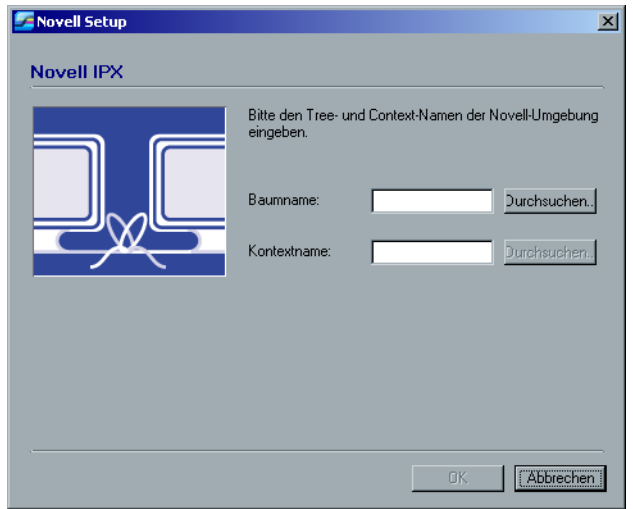

2. Geben Sie den **Baumnamen** ein. Wenn Sie den Namen nicht kennen, klicken Sie auf **Durchsuchen**. Das folgende Fenster wird angezeigt.

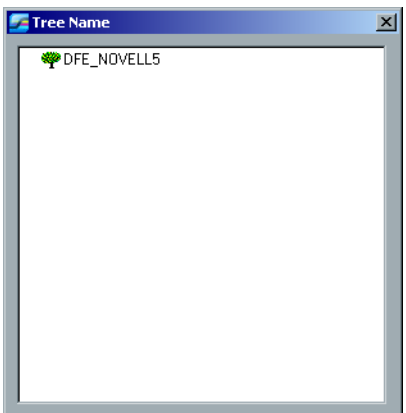

- 3. Doppelklicken Sie auf den passenden Eintrag zu **Tree Name**. Der Baumname erscheint im Fenster "Novell Setup".
- 4. Geben Sie den **Context Name** ein. Wenn Sie den Namen nicht kennen, klicken Sie auf **Browse**.

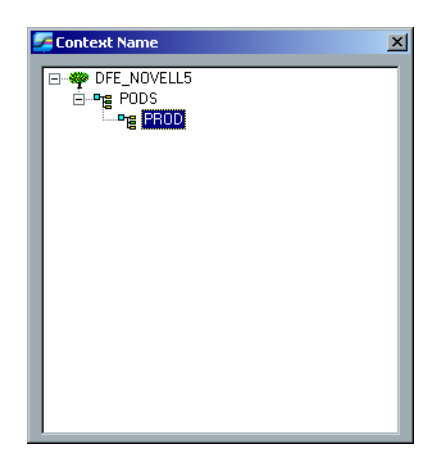

- 5. Doppelklicken Sie auf den entsprechenden Eintrag für **Context Name**. Der Kontextname wird im Fenster "Novell Setup" angezeigt.
- 6. Klicken Sie auf **OK**. Der Spire-Arbeitsbereich wird geöffnet.
- 7. Sie haben den Vorgang *[Installieren von Novell Client für Spire](#page-50-1)* abgeschlossen.

#### <span id="page-53-0"></span>Deinstallieren von Novell Client für Spire

Deinstallieren Sie Novell Client für Spire, wenn Sie kein Novell-Netzwerk mehr mit dem IPX-Protokoll betreiben.

#### **So deinstallieren Sie den Novell Client für Spire:**

- 1. Schließen Sie den Spire-Arbeitsbereich und die Spire-Anwendung.
- 2. Schließen Sie alle anderen Anwendungen.
- 3. Klicken Sie mit der rechten Maustaste auf **My Network Places** und wählen Sie **Properties**.
- 4. Klicken Sie mit der rechten Maustaste auf **Local Area Connection** und wählen Sie **Properties**.

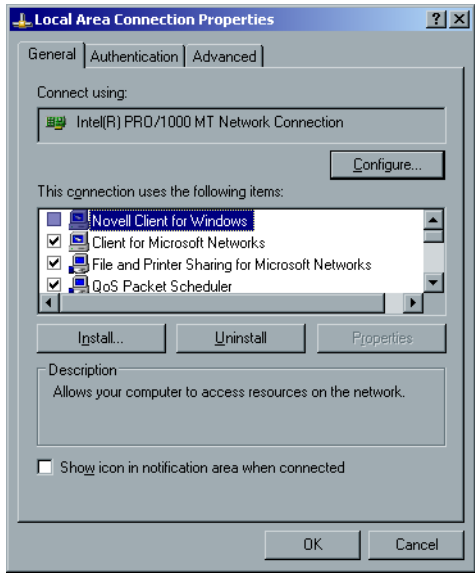

- 5. Deaktivieren Sie das Kontrollkästchen für "Novell for Client for Windows".
- 6. Stellen Sie sicher, dass **Novell for Client for Windows** markiert ist, und klicken Sie auf die Schaltfläche **Uninstall**.
- 7. Klicken Sie zwei Mal auf **Yes**. Der Spire CXP8000 Color Server wird neu gestartet. Sie haben den Vorgang *[Deinstallieren von Novell Client für Spire](#page-53-0)* abgeschlossen.

## <span id="page-54-1"></span><span id="page-54-0"></span>McAfee VirusScan konfigurieren

Es wird dringend empfohlen, den Virusschutz zu installieren. Die gegenwärtig von Creo empfohlene Virusschutz-Software ist McAfee VirusScan.

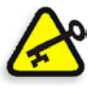

**Wichtig:** Wenn McAfee VirusScan ausgeführt wird, kann sich die Verarbeitungszeit des Spire CXP8000 Color Server möglicherweise verlangsamen, und dessen Gesamleistung beeinträchtigt werden.

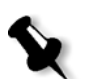

**Hinweis:** Es wird empfohlen, vor der Installation und Konfiguration von McAfee VirusScan alle anderen Anwendungen zu schließen.

Führen Sie nach der Installation von McAfee VirusScan die folgenden Konfigurationsverfahren durch.

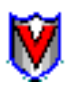

1. Klicken Sie mit der rechten Maustaste auf der Windows-Taskleiste auf das Symbol **VShield** und folgen Sie dem Pfad **Properties>System Scan**.

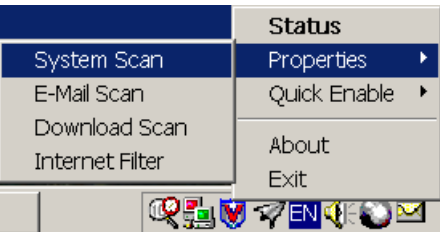

Das folgende Fenster wird angezeigt.

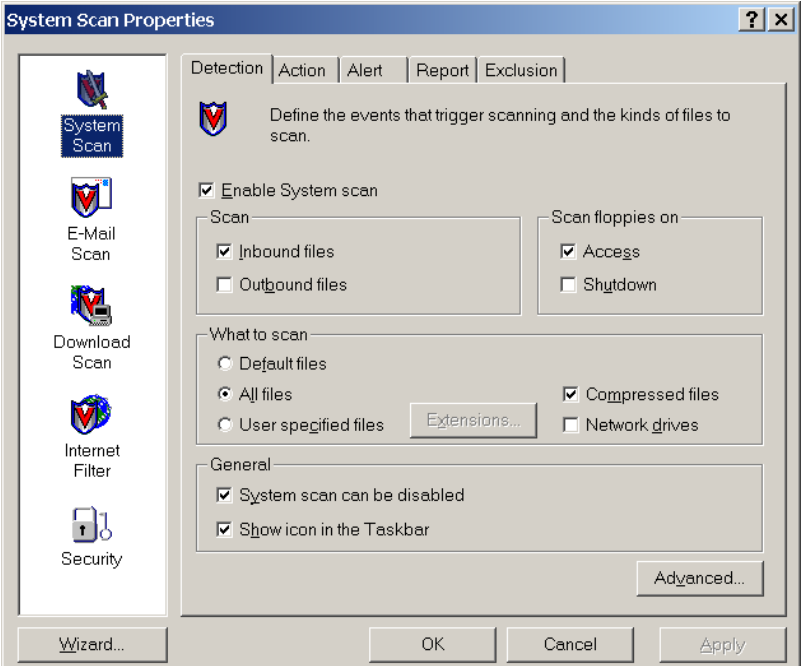

2. Deaktivieren Sie das Kontrollkästchen **Outbound files**, und wählen Sie das Register **Exclusion**.

Das folgende Fenster wird angezeigt.

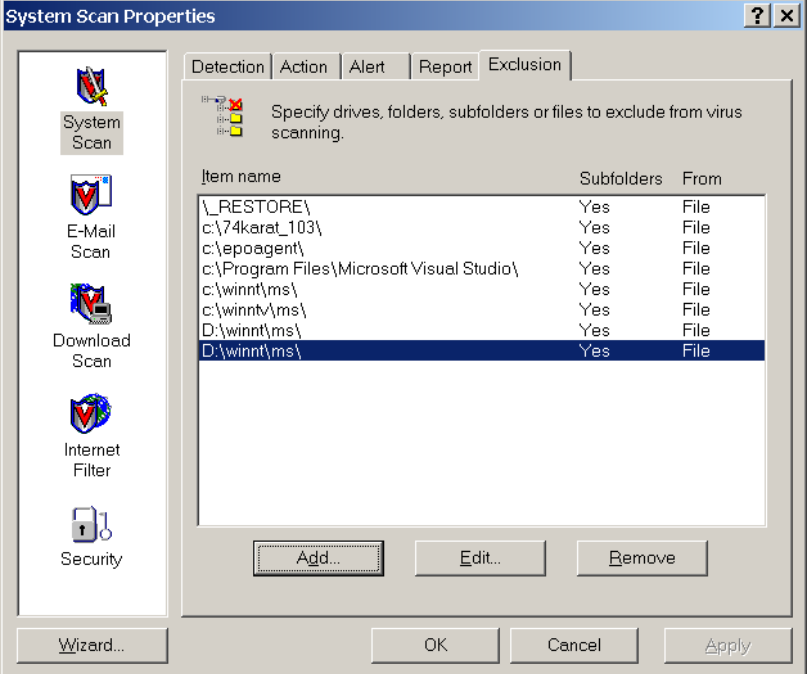

3. Klicken Sie auf die Schaltfläche **Add**.

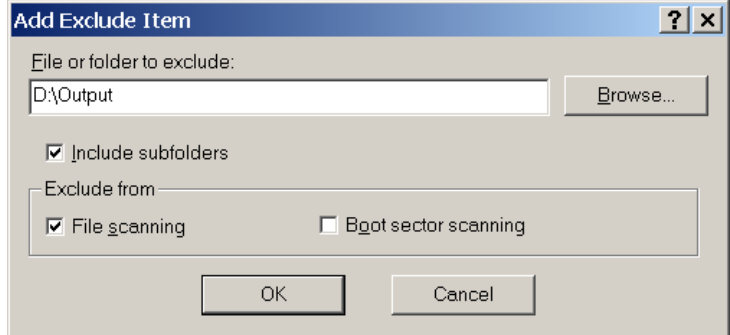

4. Geben Sie D:\Output in den Bereich "File or folder to exclude", und klicken Sie auf **OK**.

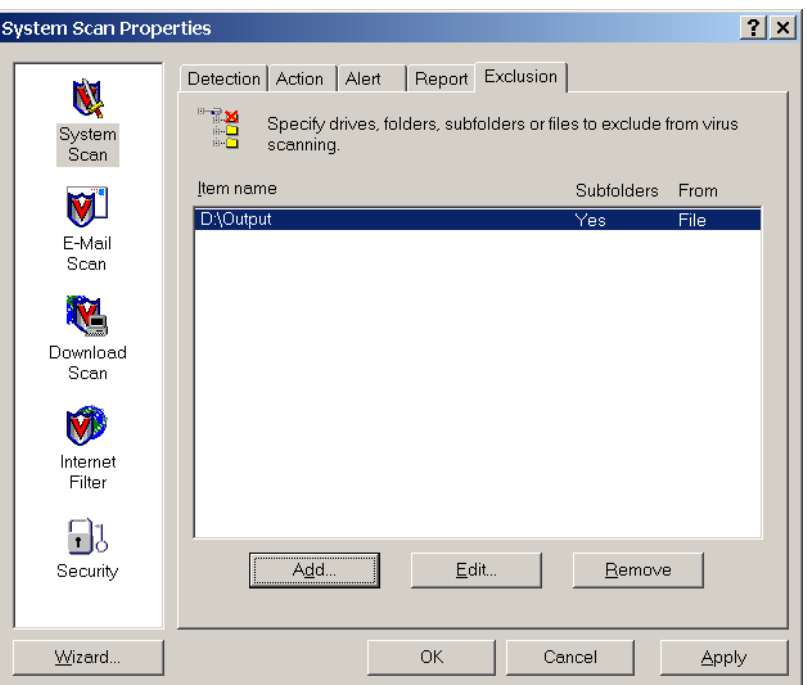

Das folgende Fenster wird angezeigt.

5. Wählen Sie das Register **Action**.

Das folgende Fenster wird angezeigt.

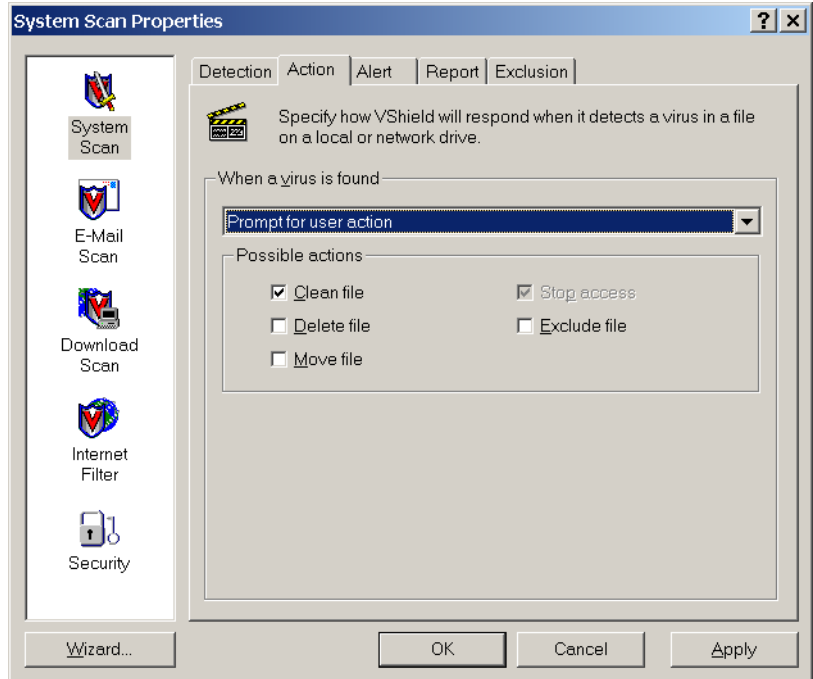

- 6. Deaktivieren Sie im Bereich **Possible actions** die Kontrollkästchen **Delete File**, **Move File** und **Exclude File**.
- 7. Im Bereich **When a virus is found** öffnen Sie die Liste **Prompt for user action** und wählen dort **Clean infected files**.

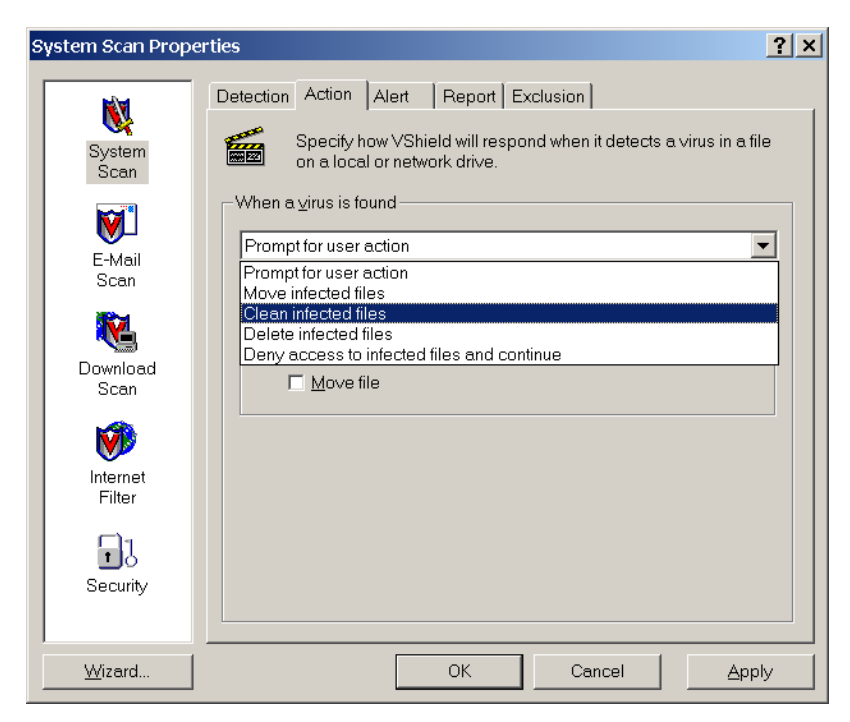

8. Klicken Sie auf **Apply>OK**, und schließen Sie das Dialogfenster "System Scan Properties".

- 9. Öffnen Sie die VirusScan-Konsole über folgenden Pfad: **Programs>Network Associates>VirusScan Console**.
- 10. Doppelklicken Sie im Fenster "VirusScan Console" auf AutoUpdate.

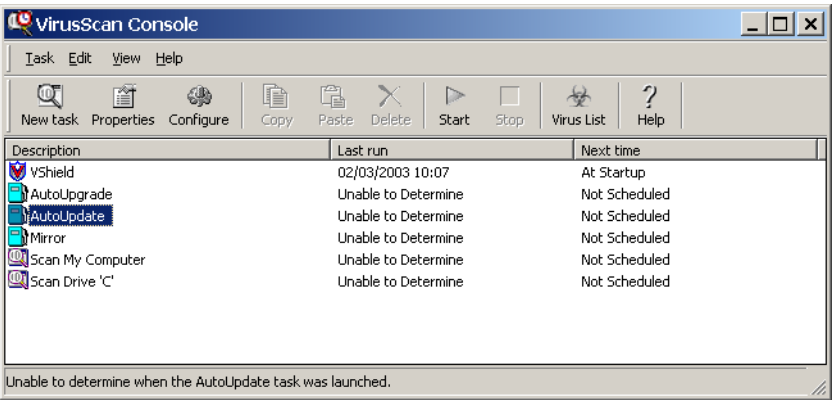

Wählen Sie m Fenster "Task Properties" das Register Schedule.

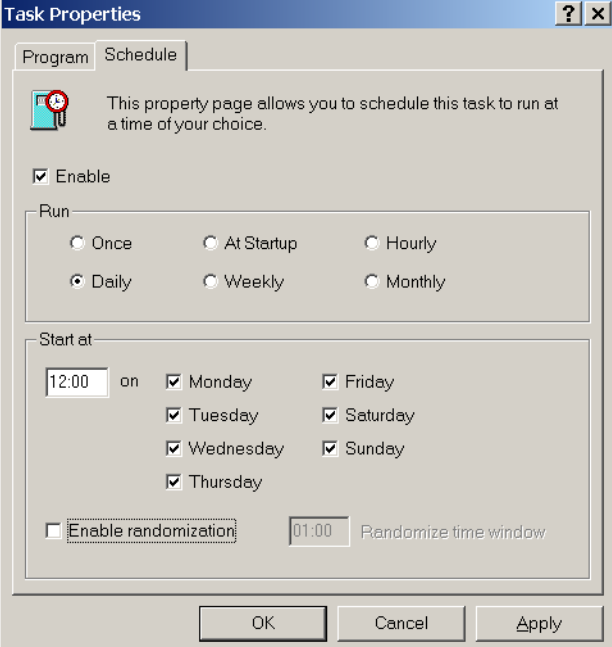

11. Aktivieren Sie das Kontrollkästchen **Enable** und dann im Bereich **Run** die Option **Daily**.

Unter **Start at** sollte eine Uhrzeit gewählt werden, nach der der Drucker nicht mehr verwendet wird, aber der Spire CXP8000 Color Server für den jeweiligen Tag noch nicht ausgeschaltet ist.

12. Sie haben den Vorgang *[McAfee VirusScan konfigurieren](#page-54-0) abgeschlossen.*

## <span id="page-60-1"></span><span id="page-60-0"></span>Einen Testdruck durchführen

**So importieren Sie eine Datei und führen einen Testdruck auf dem Spire CXP8000 Color Server durch:**

- 1. Wählen Sie aus dem Menü **Job** die Option **Job importieren**.
- 2. Suchen Sie **ATF\_A3.PS** unter: **D:\Sample\_files\Color\_files\ATF Europe (A4 oder A3)\ATF\_A3.PS**, oder suchen Sie **ATF\_tab.PS** unter: **D:\Sample\_files\Color\_files\ATF US (Letter or Tabloid)**\**ATF\_tab.PS**.
- 3. Doppelklicken Sie auf die Datei, und fügen Sie sie der Liste zum Importieren hinzu.
- 4. Wählen Sie den virtuellen Drucker: **ProcessPrint**.
- 5. Klicken Sie auf **Einreichen**. Die Datei wird verarbeitet, gedruckt und dann in den Speicherordner gesendet.

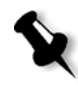

**Hinweis:** Wenn der Job nicht gedruckt wird oder in der Druckwarteschlange wartet, dann überprüfen Sie, ob das Weiterverarbeitungsgerät im Register Weiterverarbeitung des Fensters "Job-Parameter" richtig eingestellt ist.